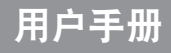

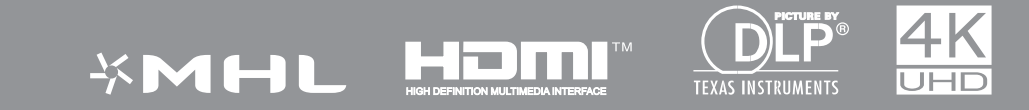

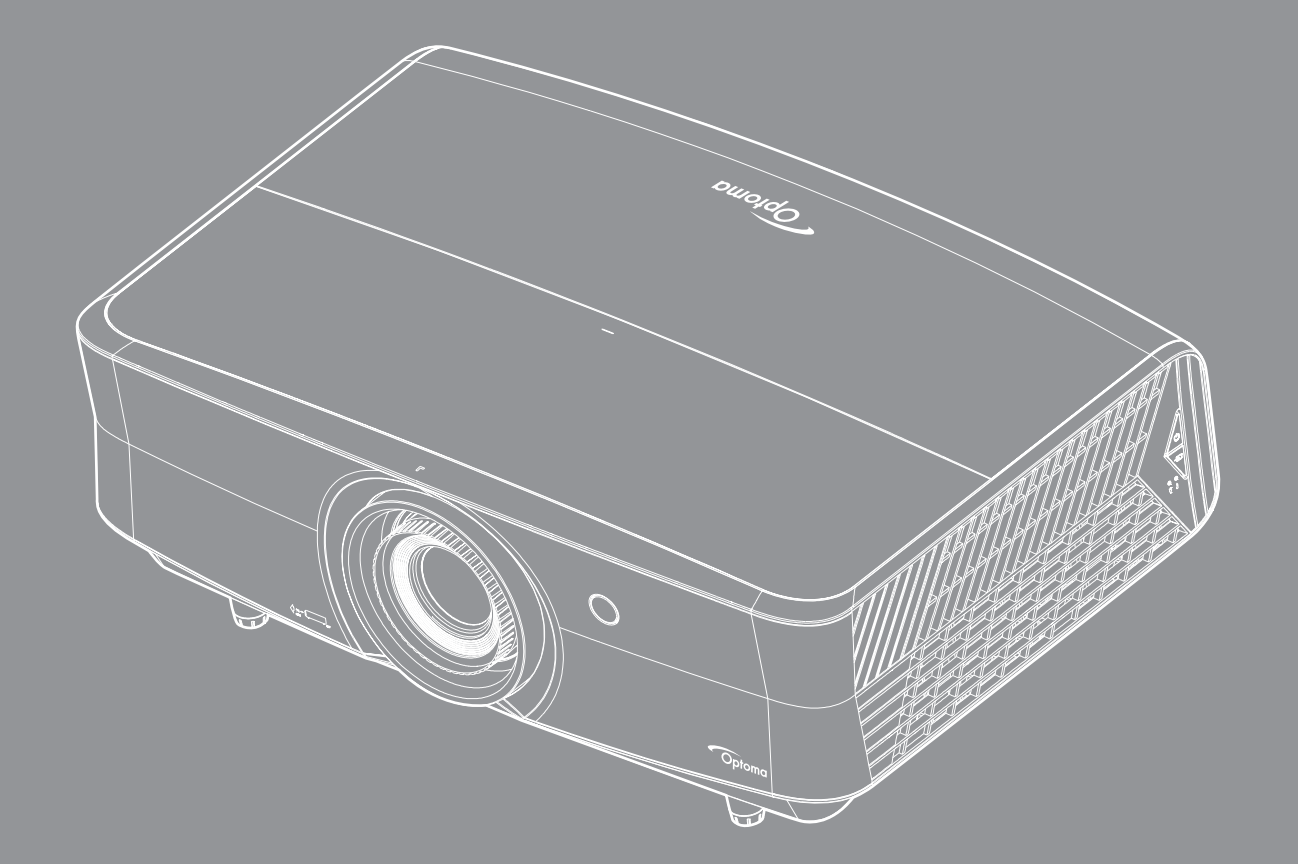

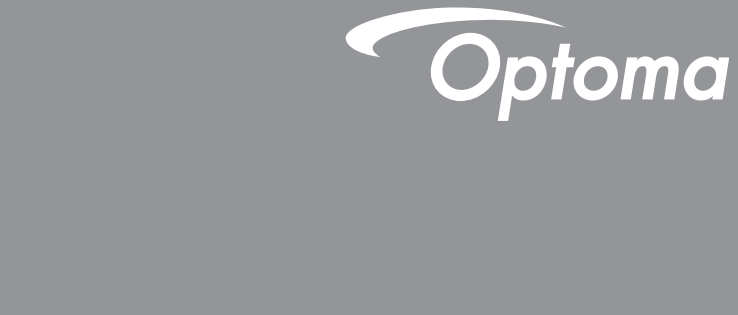

# **DLP<sup>®</sup> 投影机**

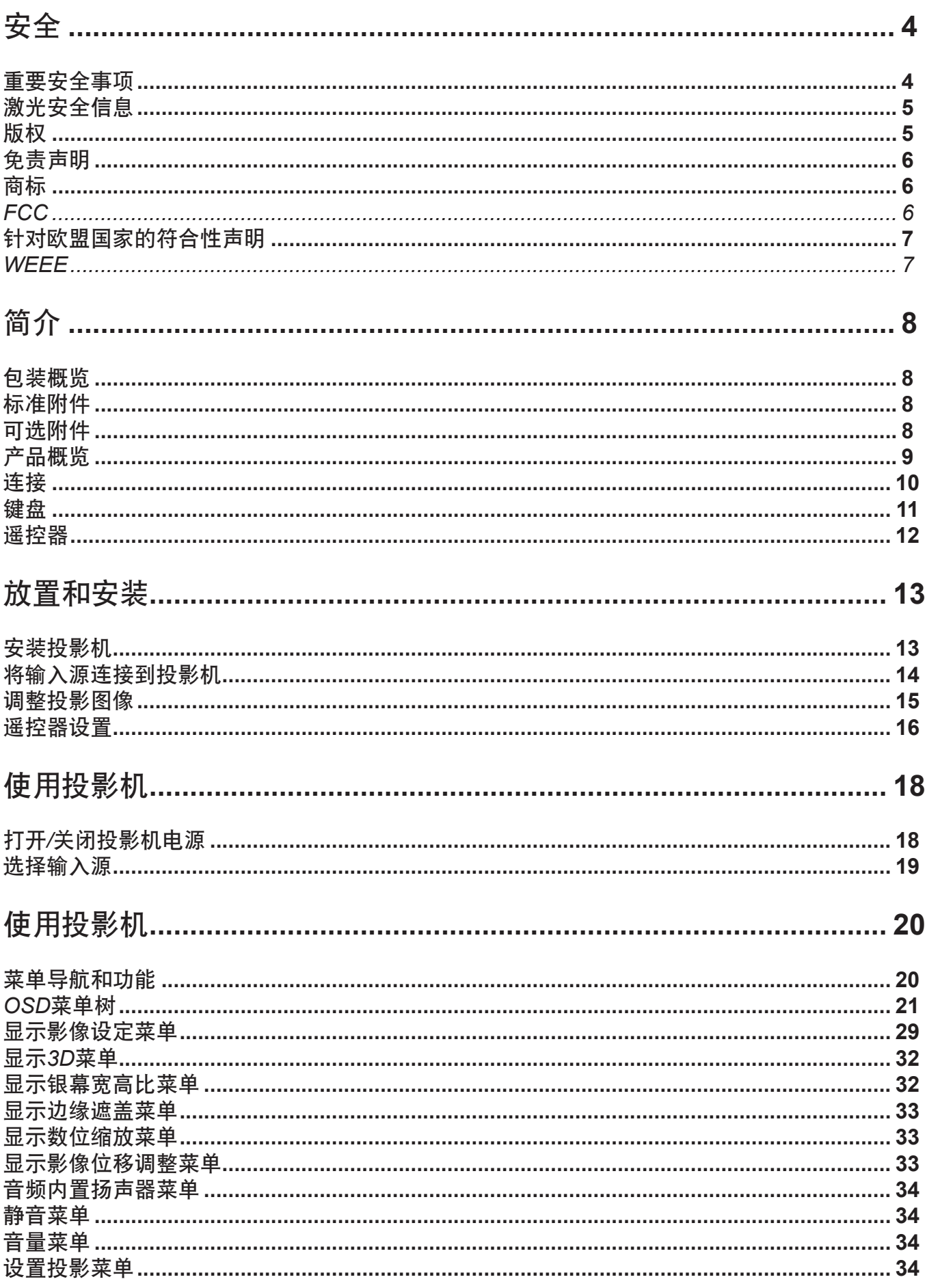

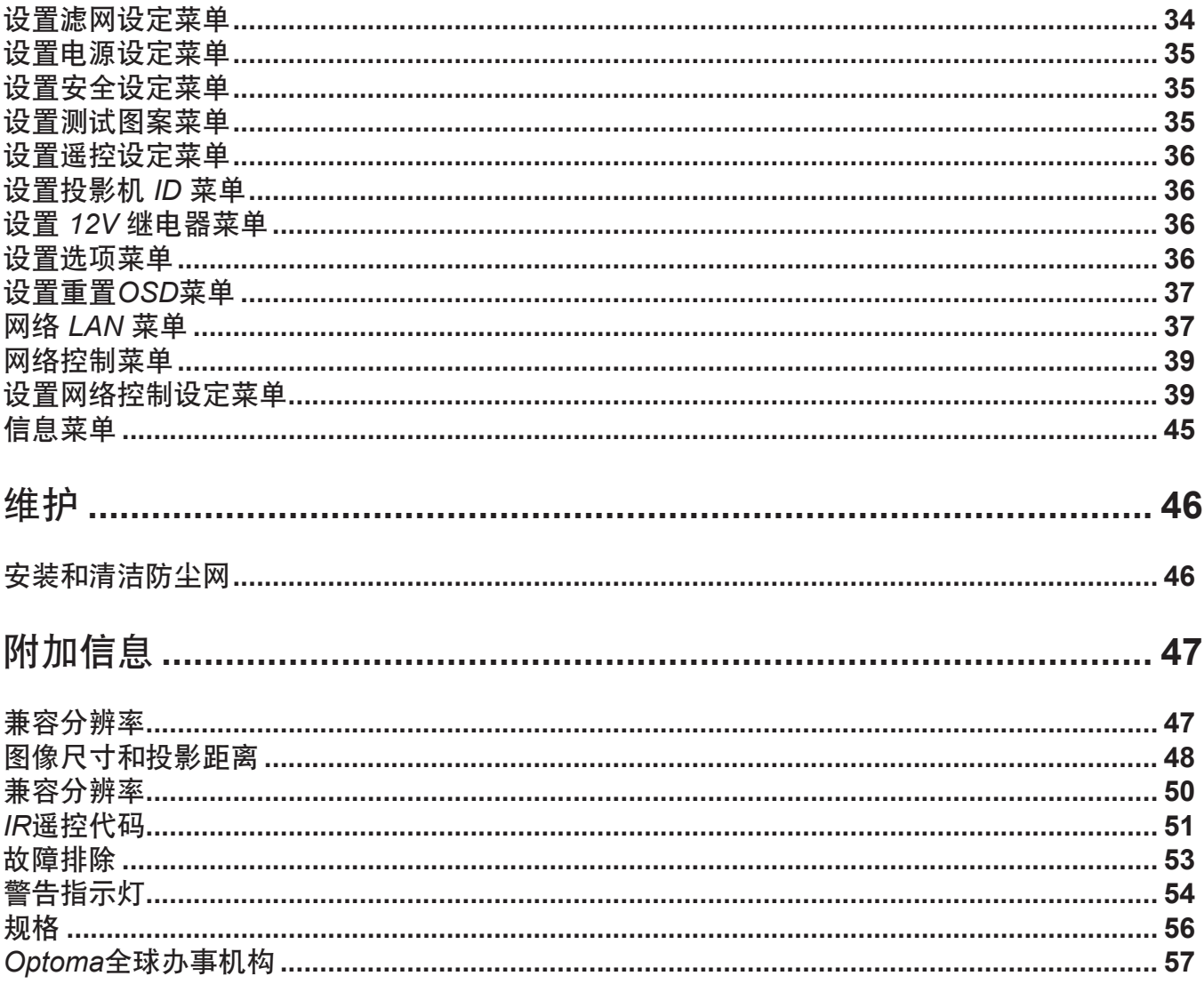

<span id="page-3-0"></span>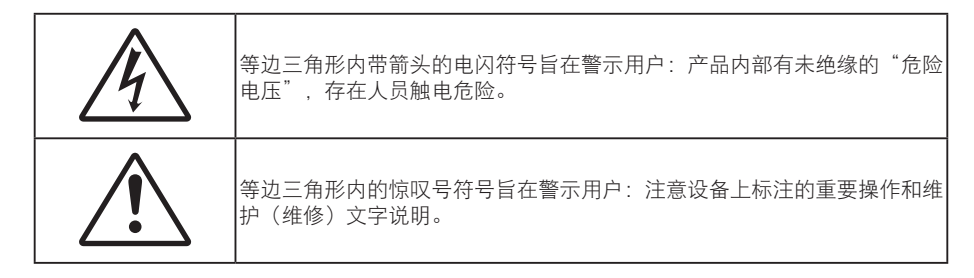

请遵循本用户指南中的所有警告、预防措施以及所推荐的维护事项。

### 重要安全事项

- 不要阻塞任何通风口。为防止投影机过热以保证其可靠进行,建议将投影机安装在通风良好的位置。例 如,不要将投影机放置在杂乱的咖啡桌、沙发、床等上面。不要将投影机放置在空气流通不畅的狭小空 间内,如书柜或壁橱中。
- 为降低火灾和/或触电危险、切勿使本投影机遭受雨淋或受潮。不要安装在热源附近,如散热器、加热 器、火炉或其它产生热量的设备(如放大器)。
- 不要让物品或液体进入投影机。否则,可能接触到危险电压点和短路部件,导致火灾或电击。
- 请勿在如下条件下使用:
	- 温度过高、过低或极潮湿的环境中。 (i)确保室内环境温度在5°C ~ 40°C之间
		- (ii)相对湿度为10% ~ 85%
	- 易受大量灰尘和泥土侵袭的区域。
	- ± 任何产生强磁场的设备附近。
	- ± 阳光直接照射。
- 如果本机已物理损坏或者使用不慎,请勿继续使用本机。物理损坏/使用不慎包括(但不限于);
	- ± 本机掉落。
	- ± 电源线或插头损坏。
	- 液体溅落到投影机上。
	- 投影机遭受雨淋或受潮。
	- 异物掉入投影机内或者内部元件松动。
- 请勿将投影机放在不平稳的表面上。投影机可能坠落,并可能导致人员受伤或投影机损坏。
- 请勿在运行期间遮挡投影机镜头发出的光束。光束会使物体变热并可能融化,进而可能造成灼伤或起 火。
- 请勿打开或者拆卸本投影机,以免发生触电。
- 不要尝试自行维修本机。打开或卸下机壳时存在危险电压或其它危险。在送修本机前,请先与Optoma 联系。
- 留意投影机外壳上的安全标志。
- 本机只应由授权服务人员进行修理。
- 仅使用制造商指定的连接件/附件。
- 请勿在运行期间直接注视投影机镜头。亮光可能会伤害您的眼睛。
- <span id="page-4-0"></span>本投影机将自行检测其光源使用寿命。
- 关闭投影机时,请确保先完成散热过程,然后再拔掉电源线。投影机需要90秒钟散热时间。
- 在清洁产品前,关闭电源并从交流电源插座上拔掉电源线。
- 使用蘸有中性洗涤剂的柔软干布擦拭主机外壳。请勿使用擦洗剂、石蜡或者溶剂擦拭设备。
- 如果本产品长期不用, 应从交流插座中拔下电源插头。
- 请勿将投影机安放在容易震动或碰撞的地方。
- 请勿用手直接触摸镜头。
- 在存放之前,取出遥控器电池。如果电池长时间留在遥控器内,可能会漏液。
- 请勿在可能存在油烟或香烟烟雾的地方使用或存放投影机,否则可能会影响投影机的性能。
- 安装投影机时请采用正确的方式,非标准安装可能影响投影机的性能。
- 使用电源线或电涌保护器。断电和电压低会造成设备损坏。

### 激光安全信息

本产品被分类为 1 级激光产品 - 第 2 风险组, 参照标准是 IEC60825-1 : 2014, 作为IEC 62471:2006 中定义的第 2 风险组, LIP (激光照明投影机), 它符合美国 FDA 规程 21 CFR 1040.10 和 1040.11 规定的激光产品各项性能标准(2007年6月24日颁布的第50号激光产品标准除外)。

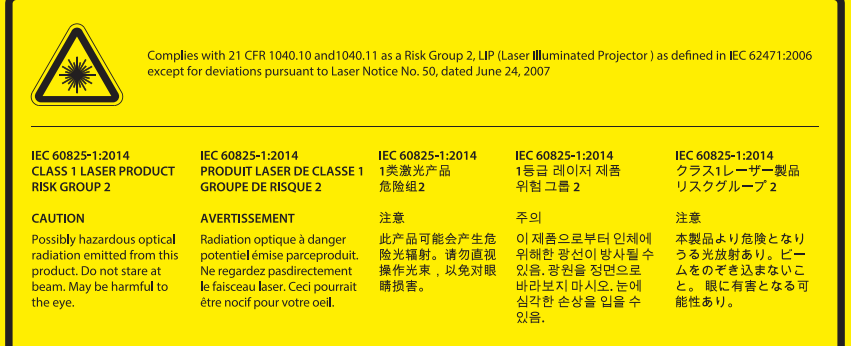

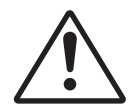

#### 未遵守以下指示可能造成死亡或严重的人身伤害。

- 此投影机内置4类激光模块。拆解或改动非常危险,切勿尝试。
- 若执行用户指南中未明示的任何操作或调整,可能造成危险的激光辐射暴露。
- 请勿打开或拆解投影机,否则可能会因激光辐射暴露而造成损害。
- 投影机工作时,切勿注视光束。明亮光线可能对眼睛造成永久性伤害。
- 打开投影机时,确保投影范围内无人注视镜头。
- 若不遵循控制、调整或操作程序,可能会因激光辐射暴露而造成损害。
- 组装、操作和维护的充分说明,包括与防止可能的激光暴露的注意事项有关的明确警告。

### 版权

本出版物(包括所有照片、插图和软件)受国际版权法律保护,保留所有权利。未经作者书面同意,不得复制本手册 及其包含的任何材料。

版权所有© 2017

## <span id="page-5-0"></span>免责声明

本手册中的信息如有变更,恕不另行通知。制造商对本文的内容不提供任何陈述或担保,特别放弃对于适销性和针对 特定目的的适用性的任何隐含担保。制造商保留修订本出版物以及不定期变更其内容、且无须向任何人通知此类修订 或变更的权利。

### 商标

Kensington是ACCO Brand Corporation在美国注册的商标,并且在全球其他国家/地区已经注册或正在申请。

HDMI、HDMI标志和High-Definition Multimedia Interface是HDMI Licensing LLC在美国和其他国家/地区的商标或注 册商标。

DLP<sup>®</sup>、DLP Link和DLP标志是Texas Instruments的注册商标, BrilliantColor™是Texas Instruments的商标。

本手册中使用的所有其他产品名称是其各自所有者的资产,均已获得公认。 MHL、Mobile High-Definition Link 和 MHL 标志是 MHL Licensing, LLC 的商标或注册商标。

## **FCC**

本设备经检测,符合FCC规则第15部分中关于B级数字设备的限制规定。这些限制旨在为居民区安装提供防止有害干 扰的合理保护。本设备会产生、使用和辐射无线电频率能量,如果不遵照说明进行安装和使用,可能会对无线电通信 产生有害干扰。

但是,不能保证在特定安装条件下不会出现干扰。如果本设备确实对无线电或电视接收造成了有害干扰(可通过关闭 和打开设备电源来确定),建议用户采取以下一项或多项措施来消除干扰:

- 调节接收天线的方向或位置。
- 增大设备与接收器之间的距离。
- 将此设备和接收设备连接到不同电路的电源插座上。
- 向代理商或有经验的无线电/电视技术人员咨询以获得帮助。

#### 注意事项:屏蔽线缆

连接其它计算设备时必须使用屏蔽线缆,以确保符合FCC管制要求。

#### 小心

如果未经制造商明确许可进行任何变更或修改,会导致用户失去由联邦通信委员会授予的使用此设备的资格。

#### 运行条件

本设备符合FCC规则第15部分的要求。本设备在运行时符合下面两个条件:

1. 本设备不会产生有害干扰

2. 本设备必须能够承受受到的干扰,包括会造成操作异常的干扰。

#### 注意事项: 加拿大用户

此B级数字设备符合加拿大ICES-003的要求。

#### Remarque à l'intention des utilisateurs canadiens

Cet appareil numerique de la classe B est conforme a la norme NMB-003 du Canada.

## <span id="page-6-0"></span>针对欧盟国家的符合性声明

- EMC 指令 2004/108/EC (包含修正内容)
- 低压指令2006/95/EC
- R & TTE 指令 1999/5/EC(如果产品具备 RF 功能)

## **WEEE**

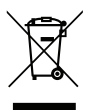

### 废弃说明

废弃时不要将此电子设备作为普通垃圾处理。为减少污染和在最大程度上保护地球环境,请将其回收利 用。

## <span id="page-7-0"></span>包装概览

小心地打开包装,检查下面列出的标配附件是否齐全。由于型号、规格、以及购买地域的不同,有些选配附件可能不 提供。请确认您的购买地点。有些附件可能因地域不同而异。 保修卡仅在部分特定地域提供。有关详情,请咨询您的经销商。

## 标准附件

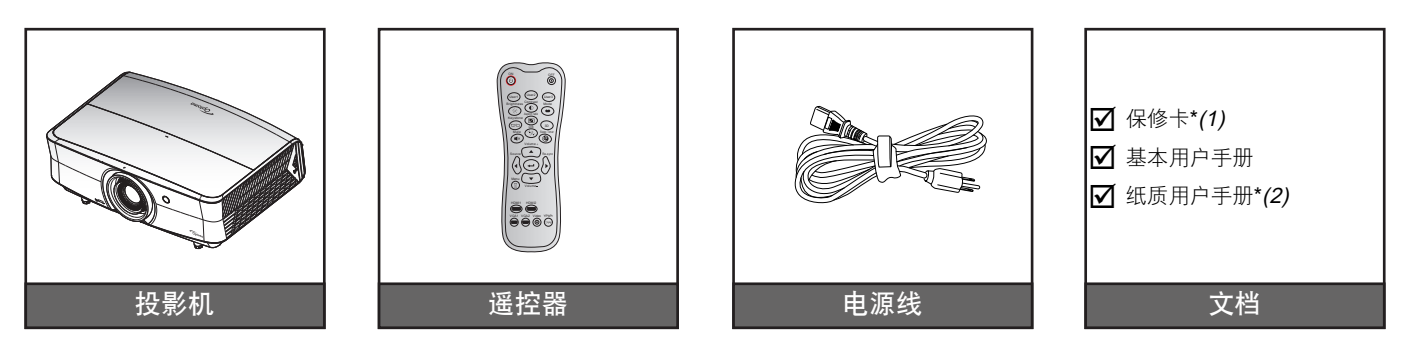

#### 注意:

- 遥控器在出厂时装有电池。
- \*(1) 如需欧洲保修信息, 请访问[www.optoma.com](http://www.optoma.com)。
- \*(2) 仅适用于亚洲地区。
- \*(3) 仅适用于美国和亚洲地区。

### 可选附件

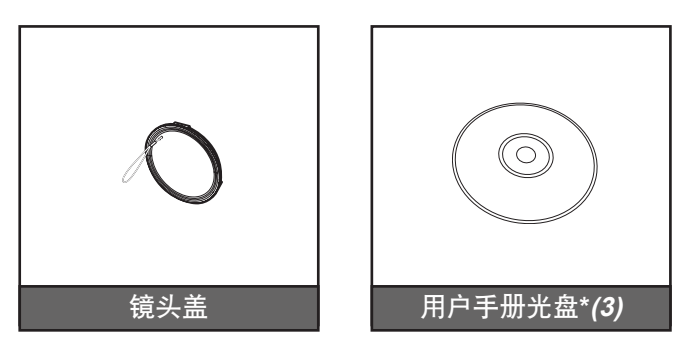

注意: 可选附件因型号、规格、以及地域不同而异。

<span id="page-8-0"></span>产品概览

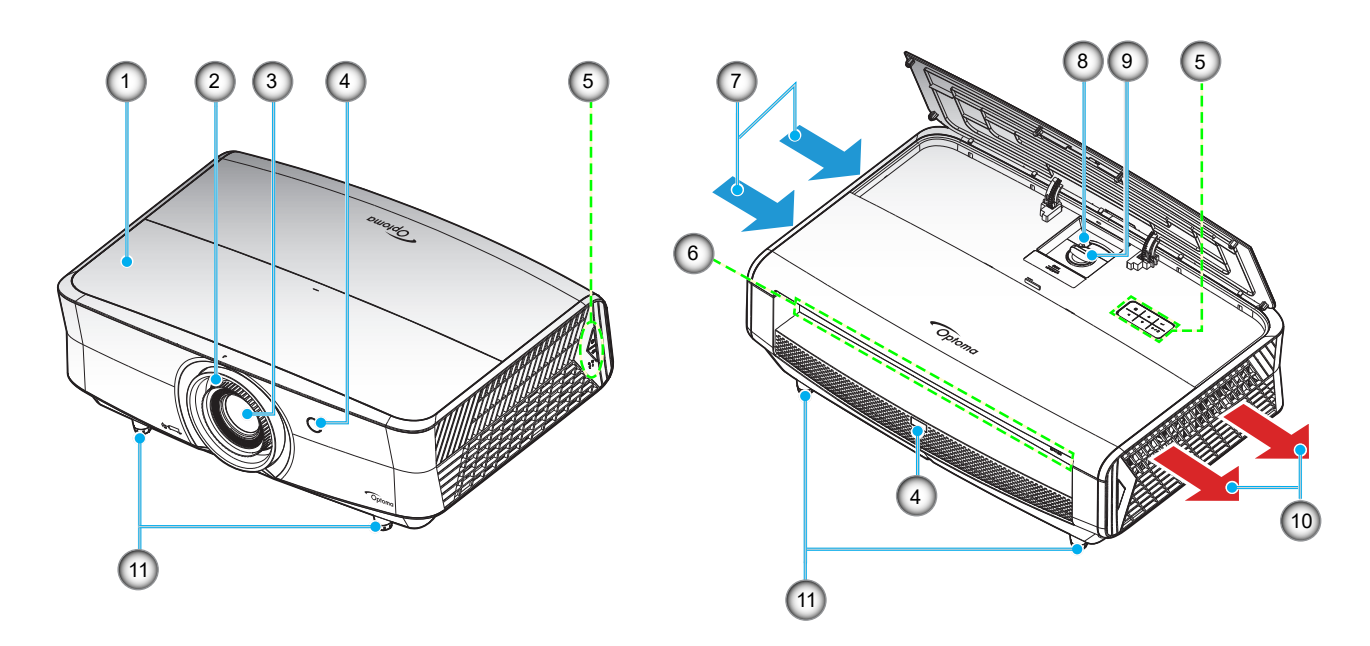

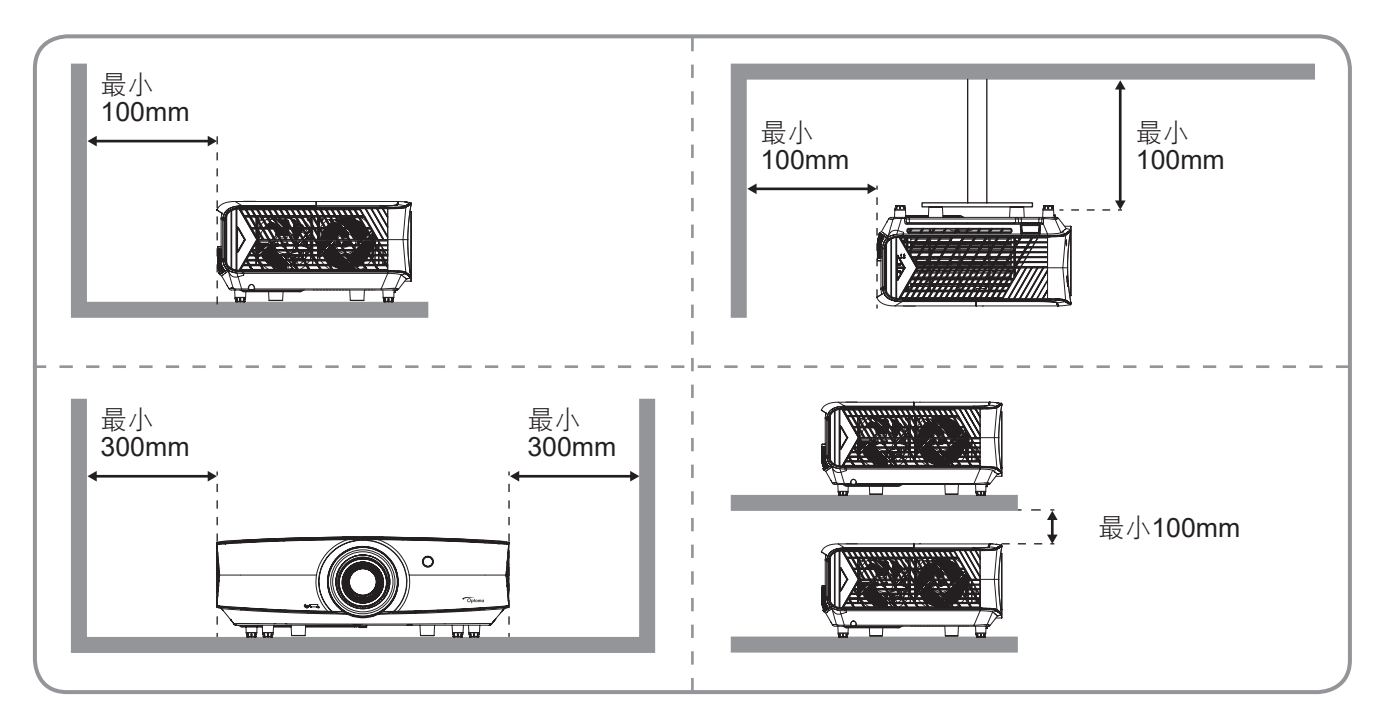

#### 注意:

- 请勿堵塞投影机的进气口和排气口。
	- 在封闭空间内使用投影机时,在进气口和排气口周围留出至少30 cm空间。

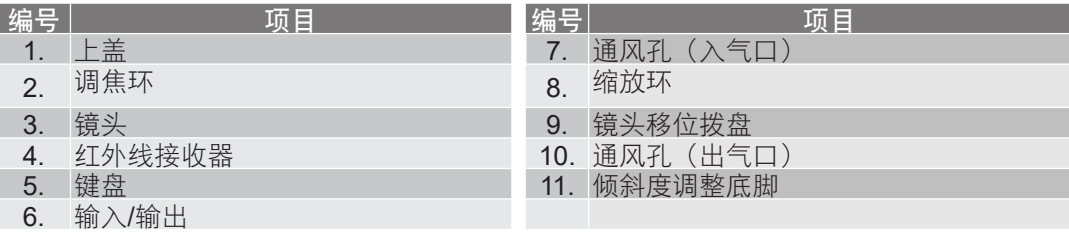

## <span id="page-9-0"></span>连接

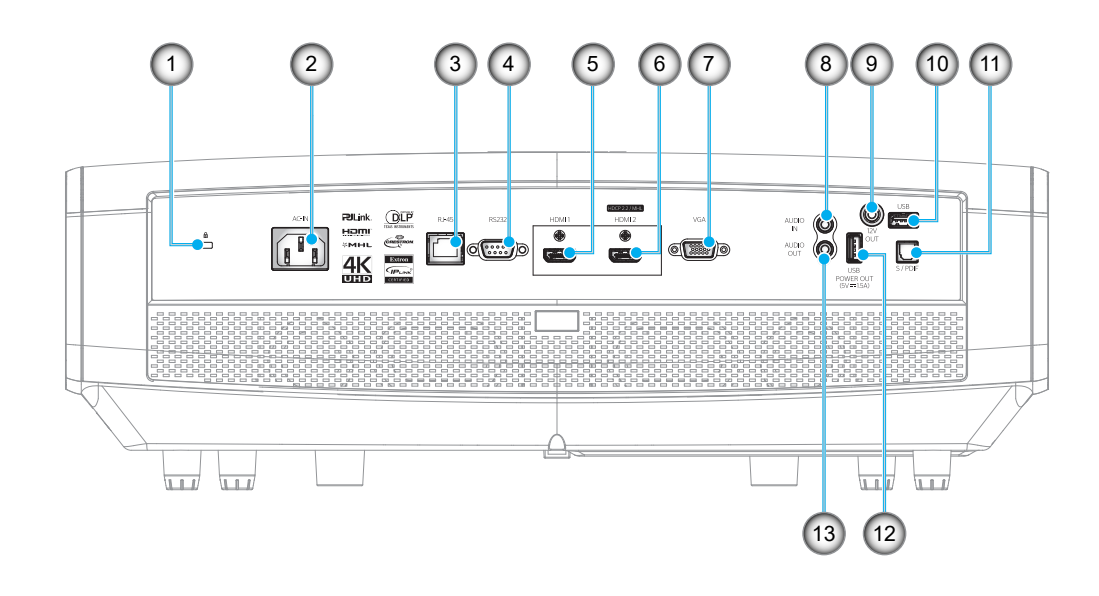

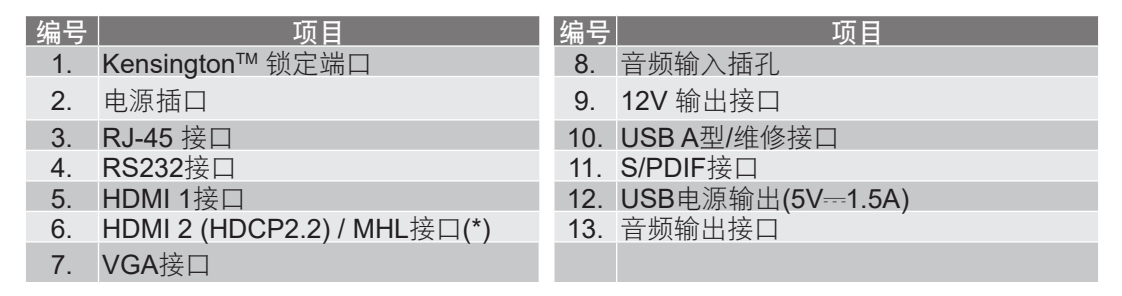

#### 注意:

- USB A型支持鼠标/维修功能。
- 遥控鼠标需要专门遥控器。
- (\*)仅HDMI 2 (HDCP2.2)接口支持4K (Ultra HD)@60Hz刷新率。

## <span id="page-10-0"></span>键盘

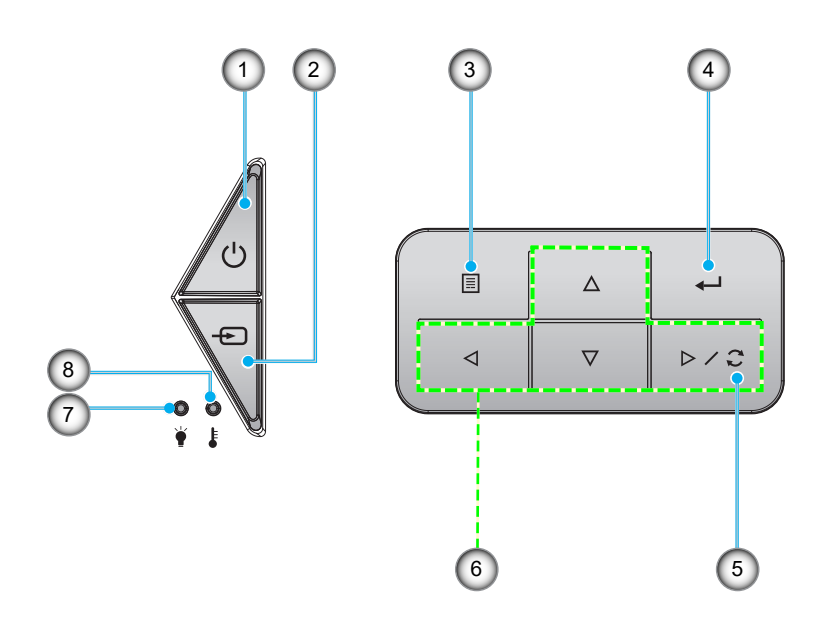

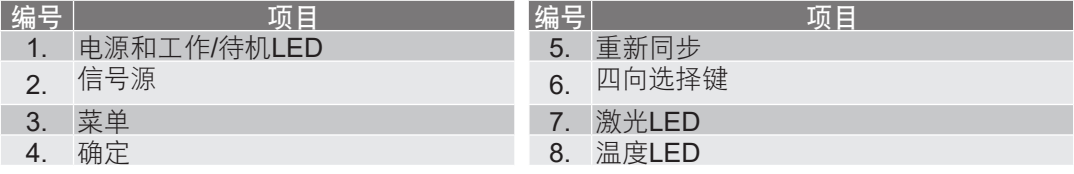

## <span id="page-11-0"></span>遥控器

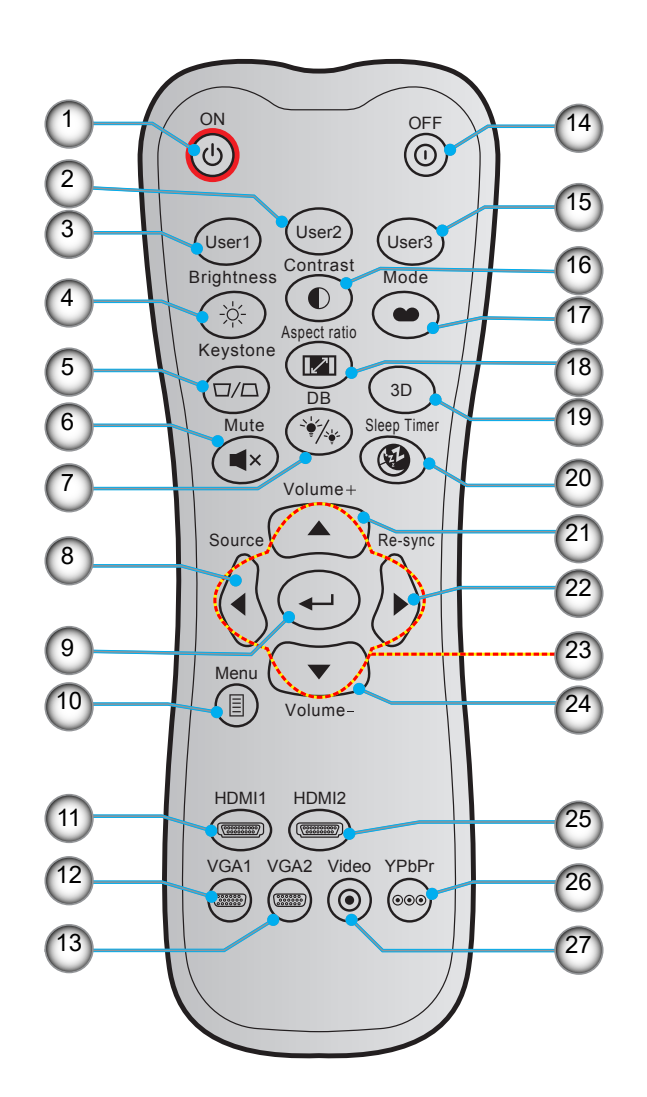

| 编号 | 项目               | 编号 | 项目                |
|----|------------------|----|-------------------|
| 1. | 开机               |    | 15. 用户3           |
| 2. | 用户2              |    | 16. 对比度           |
| 3. | 用户1              |    | 17. 显示模式          |
| 4. | 亮度               |    | 18. 银幕宽高比         |
| 5. | 梯形校正 (不支持)       |    | 19. 3D菜单开/关 (不支持) |
| 6. | 静音               |    | 20. 睡眠定时          |
| 7. | DB(DynamicBlack) |    | 21. 音量 +          |
| 8. | 信号源              |    | 22. 重新同步          |
|    | 9. 确定            |    | 23. 四向选择键         |
|    | 10. 菜单           |    | 24. 音量 -          |
|    | 11. HDMI1        |    | 25. HDMI2         |
|    | 12. VGA1         |    | 26. YPbPr(不支持)    |
|    | 13. VGA2(不支持)    |    | 27. 视频(不支持)       |
|    | 44.7             |    |                   |

14. Power Off

注意: 对于不支持这些功能的型号,有些按键可能没有功能。

## <span id="page-12-0"></span>放置和安装

### 安装投影机

根据设计,此投影机有4种安装位置。

您可以根据房间布局或个人喜好来选择安装位置。需考虑的事项包括:屏幕尺寸和位置、电源插座位置、以及投影机 和设备之间的位置和距离。

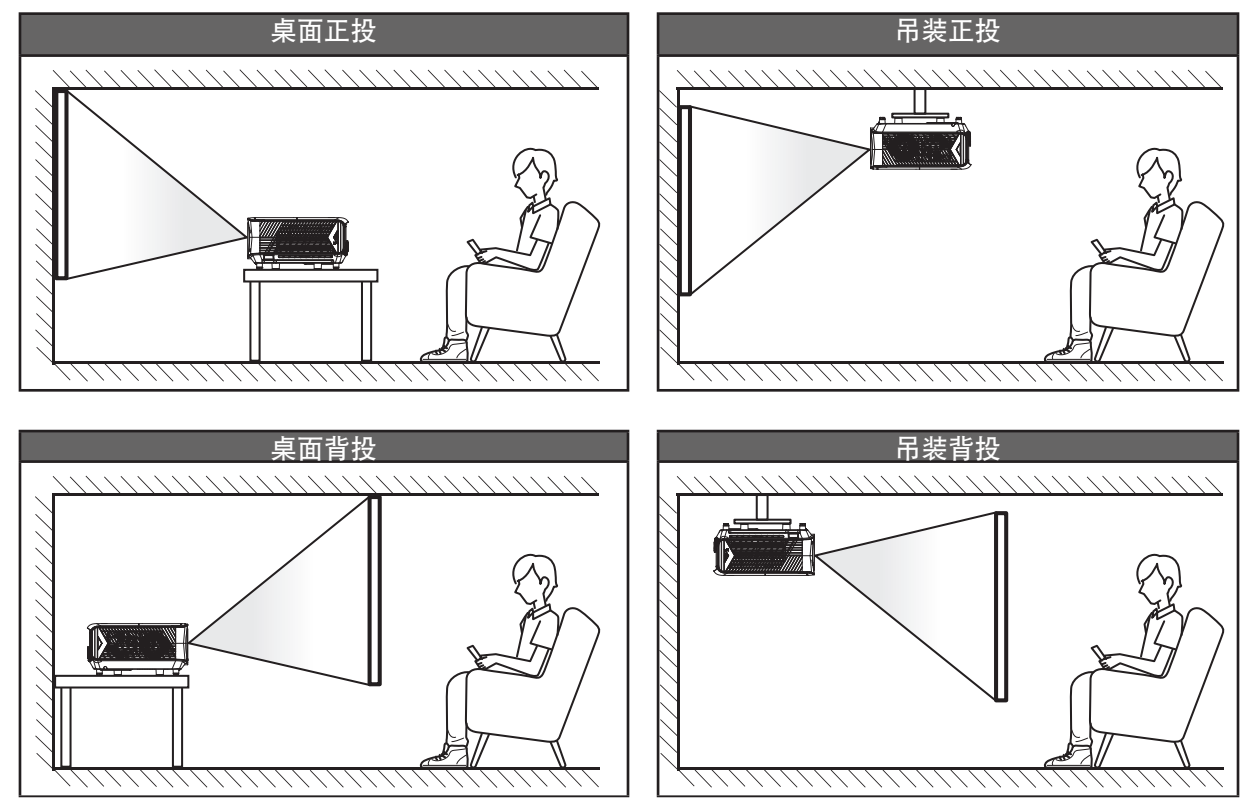

投影机应平放在台面上,与屏幕成90度角/垂直。

- 关于如何根据屏幕尺寸确定投影机位置,请参见*[48](#page-47-1)*-*[49](#page-48-0)*页的距离表。
- 关于如何根据距离确定屏幕尺寸,请参阅*[48](#page-47-1)*-*[49](#page-48-0)*页的距离表。

注意: 投影机到屏幕的距离增大时,投影图像尺寸变大,垂直偏移也随之增大。

#### 重要提示**!**

请勿以桌面或吊装之外的任何其他安装方式使用投影机。投影机应水平放置,请勿前后或左右倾斜。其他安 装方式会导致保修失效,并可能缩短投影机光源或投影机本身的使用寿命。如需有关非标准安装的建议,请 咨询Optoma。

<span id="page-13-0"></span>将输入源连接到投影机

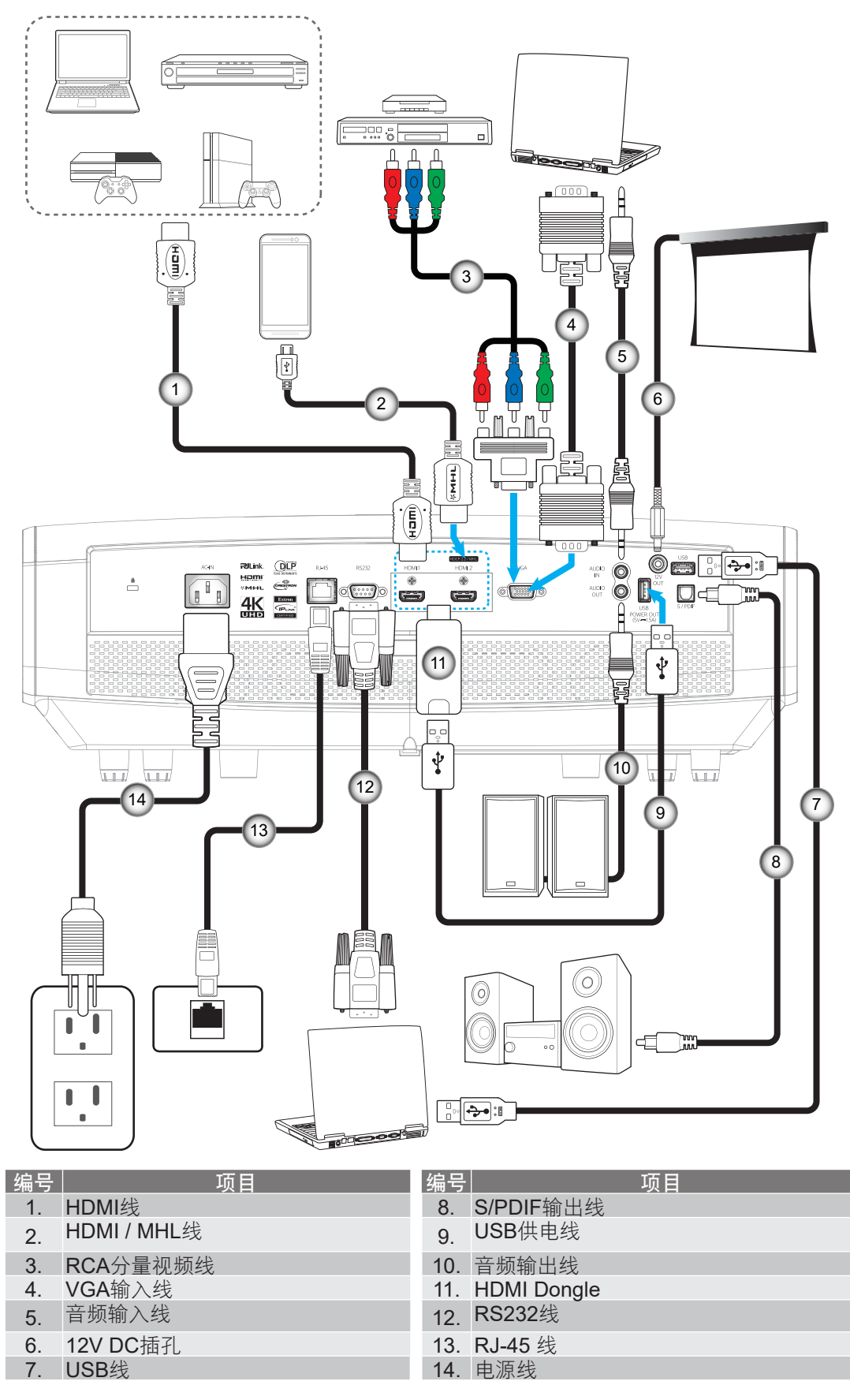

## <span id="page-14-0"></span>放置和安装

### 调整投影图像

### 图像高度

本投影机配有升降支脚,用于调整图像高度。

- 1. 找到投影机下面的可调支脚,以调节投影机的高度。
- 2. 顺时针或逆时针转动可调支脚以升高或降低投影机。

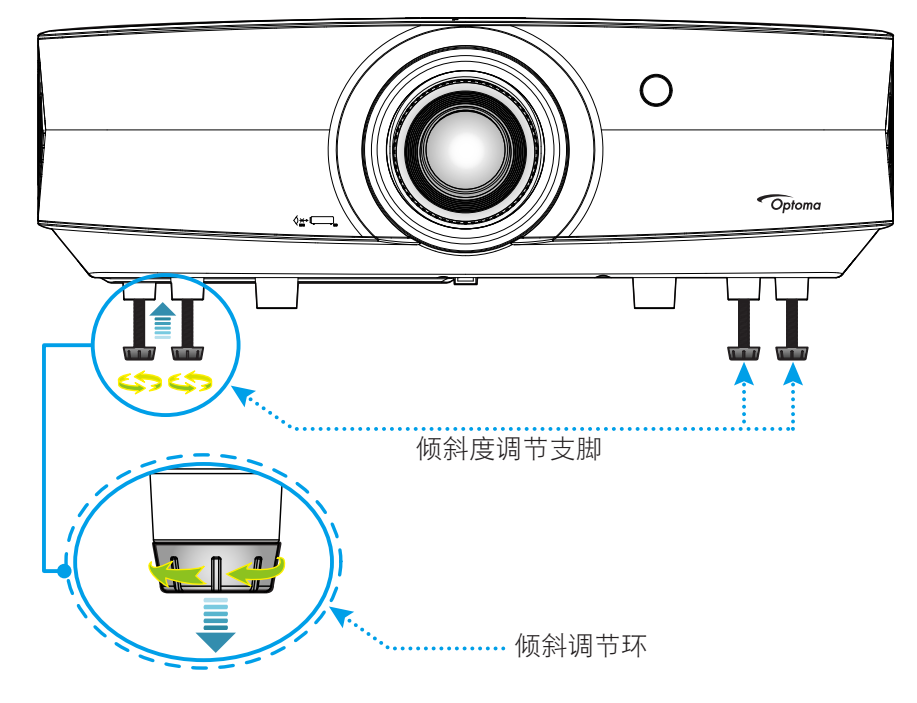

缩放、镜头移位和对焦

 如要调整图像尺寸和位置,请执行下述操作: a. 用力向下按压上盖中间位置,解开闩锁。然后,打开上盖。

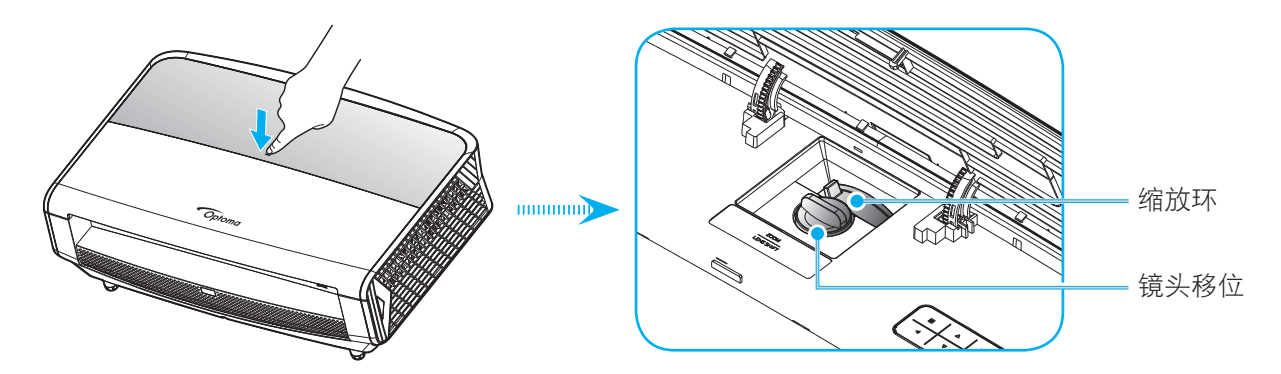

b. 如要调整图像尺寸, 请顺时针或逆时针转动缩放杆以增大或减小投影图像尺寸。 c. 如要调整图像位置,请顺时针或逆时针转动镜头移位拨盘以调整投影图像的垂直位置。

<span id="page-15-0"></span>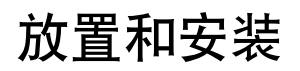

<span id="page-15-1"></span> 如要调整焦距,请顺时针或逆时针转动调焦环,直至图像变清晰。 调焦环  $\overline{O}$ 

注意: 此投影机的对焦范围是1.3m到9.3m。

## 遥控器设置

#### 安装**/**更换电池

遥控器随附2节AAA电池。

- 1. 卸下谣控器背面的电池盖。
- 2. 将AAA电池装入电池仓,如图所示。
- 3. 重新装上遥控器后盖。

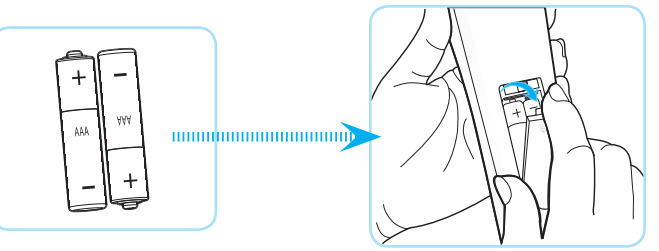

注意: 更换电池时,只可使用相同或同等类型的电池。

#### 小心

电池使用不当可能导致化学漏液或爆炸。请务必遵循下述指导说明。

- 请勿混用不同类型的电池。电池类型不同,特性也不同。
- 请勿混用新旧电池。新旧电池混用会缩短新电池使用寿命或导致旧电池化学漏液。
- 电池没电后,应尽快取出。若皮肤接触到电池漏液化学物质,可能会造成损伤。如发现任何化学漏液, 应用布擦拭干净。
- 因存放条件差异, 此产品随附电池的预期使用寿命可能会缩短。
- 若长时间不使用遥控器,应取出电池。
- 在废弃电池时,务必遵守相关国家或地区的法规。

## 放置和安装

#### 有效范围

红外线(IR)遥控感应器位于投影机的正面和背面。为使遥控器正常工作,应确保遥控器位于与投影机遥控感应器垂直 的30度角范围内。遥控器和感应器之间的距离不应超过7米(~ 23英尺)。

- 确保遥控器和投影机上的IR感应器之间没有任何障碍物,以免挡住红外线光束。
- 勿使阳光或荧光灯光直接照射到遥控器的IR发射器上。
- 请使遥控器距离荧光灯2米以上,否则遥控器可能无法正常工作。
- 如果遥控器靠近逆变器型荧光灯泡,可能会时常不起作用。
- 如果遥控器距离投影机太近,有可能不起作用。
- 对准屏幕时,遥控器和屏幕之间的距离应小于5米,以便IR光束反射回投影机。不过,有效范围可能因 屏幕不同而异。

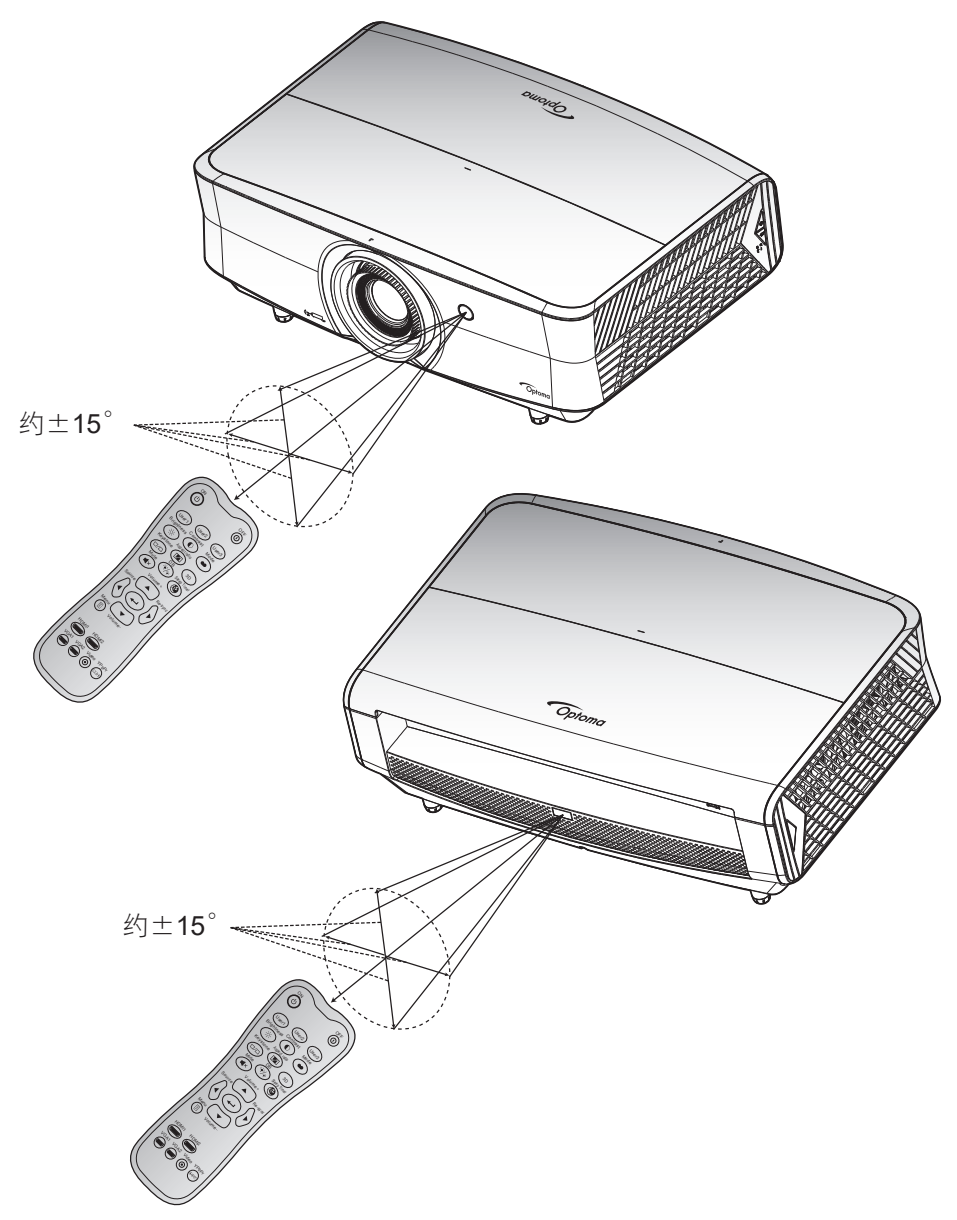

<span id="page-17-0"></span>打开**/**关闭投影机电源

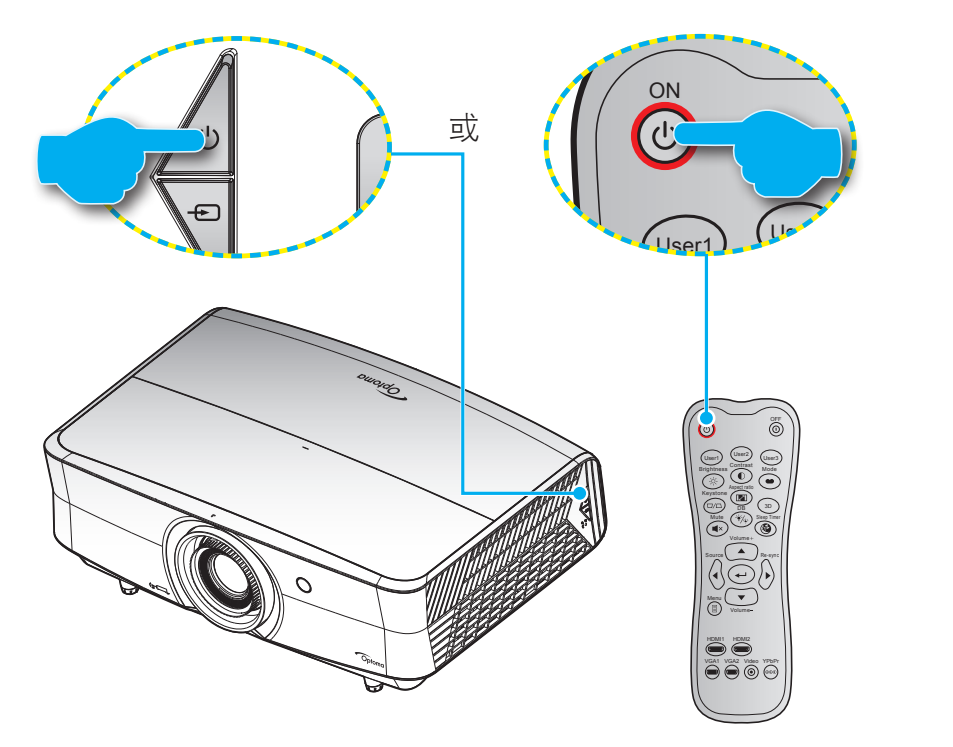

#### 电源打开

- 。<br>1. 安全连接电源线和信号/输入源线。连接后,开机/待机LED将变成红色。
- 2. 按投影机键盘或遥控器上的"U",打开投影机电源。
- 3. 开机画面显示约10秒钟,工作/待机LED将闪烁蓝色。

注意: 投影机首次开机时,会提示您选择所需的语言、投影方向以及其他一些设置。

#### 关机

- 1. 按投影机键盘上的" $\mathbf{U}$ "或遥控器上的" $\bigcirc$ ",关闭投影机电源。
- 2. 显示下面的信息:

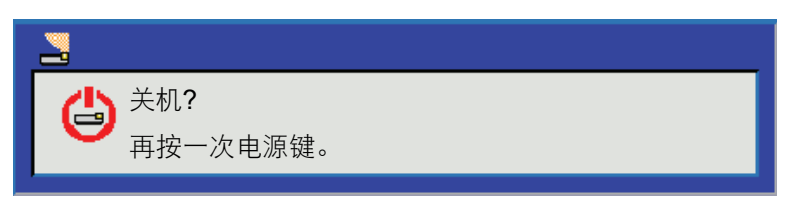

- 3. 再次按"U"或"①"以进行确认,否则该信息将在15秒后消失。再次按"U"或"①"按钮时,投 影机将关机。
- 4. 散热风扇继续转动约 10 秒以进行散热, 开机/待机LED灯将会闪烁蓝色。当开机/待机LED稳定显示红色 时,表示投影机已进入待机模式。如果希望重新开启投影机,必须等待投影机完成散热过程并已进入待 机模式。当投影机处于待机模式时,只需再次按"U"按钮即可开启投影机。
- 5. 从电源插座和投影机上拔掉电源线。

注意: 不建议在关闭电源后立即开启投影机。

## <span id="page-18-0"></span>选择输入源

打开您希望在屏幕上显示的、已连接的输入源的电源(如计算机、笔记本电脑、视频播放机等)。投影机将自动侦测 信号源投影显示。如果连接了多个输入源,按投影机键盘或遥控器上的输入源按钮选择所需的输入。<br>

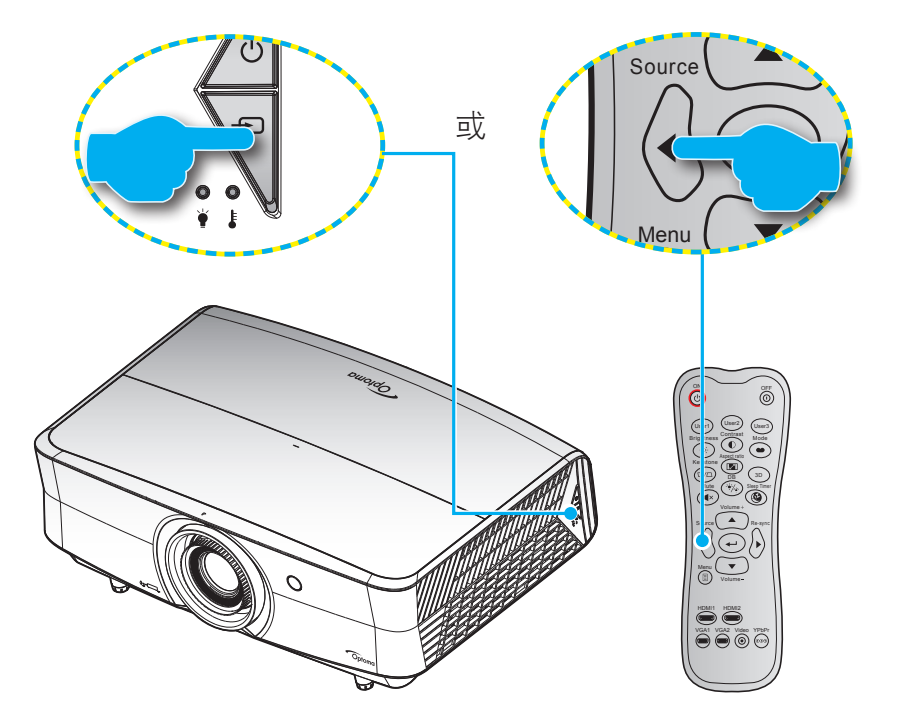

## <span id="page-19-0"></span>菜单导航和功能

本投影机具有一个多语言屏幕显示(OSD)菜单,可以调整图像并更改多种设置。投影机将自动检测输入源。

- 1. 如要打开OSD菜单,请按遥控器或投影机键盘上的 ,
- 2. 当显示 OSD 时, 使用 ▲ ▼ 键选择主菜单中的项目。在特定页上进行选择时, 按 → 或 ▶ 键进入子菜 单。
- 3. 使用 → 键在子菜单中选择所需项目, 然后按 → 或 → 键查看更多设置。使用 → 键调整设置。
- 4. 在子菜单中选择下一个要调整的项目,并按照如上所述进行调整。
- 5. 按 → 或 → 进行确认, 屏幕将返回主菜单。
- 6. 如要退出,请再按一次 → 或 m 。 OSD 菜单将关闭, 投影机自动保存新的设置。

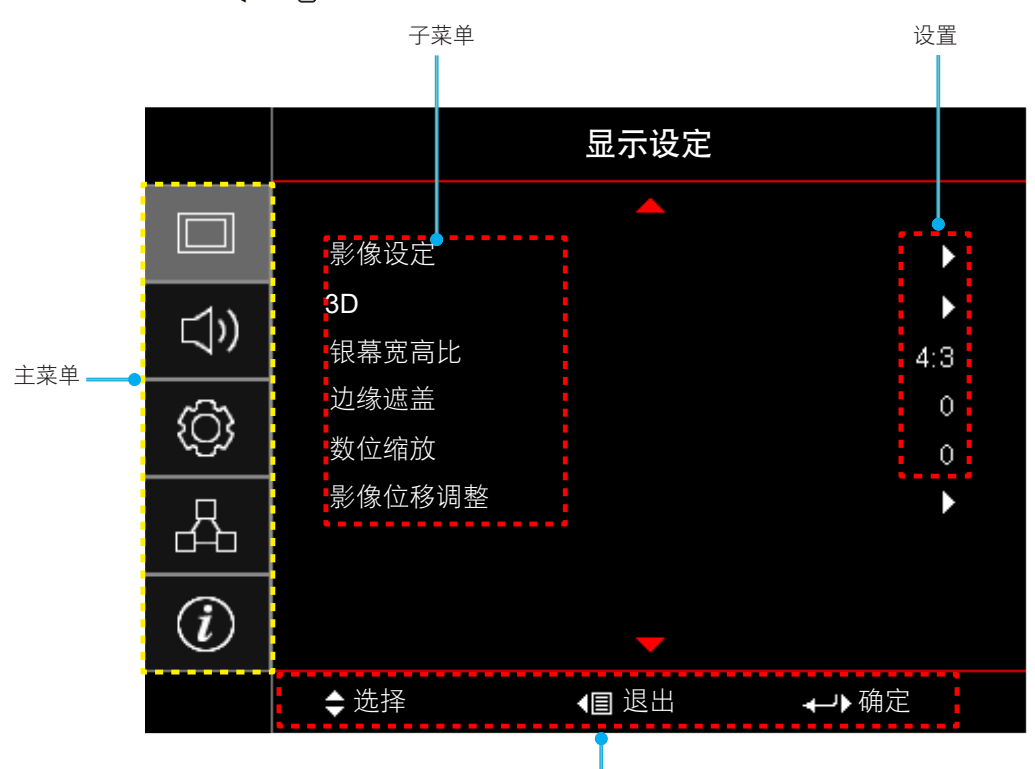

导航指南

## <span id="page-20-0"></span>**OSD**菜单树

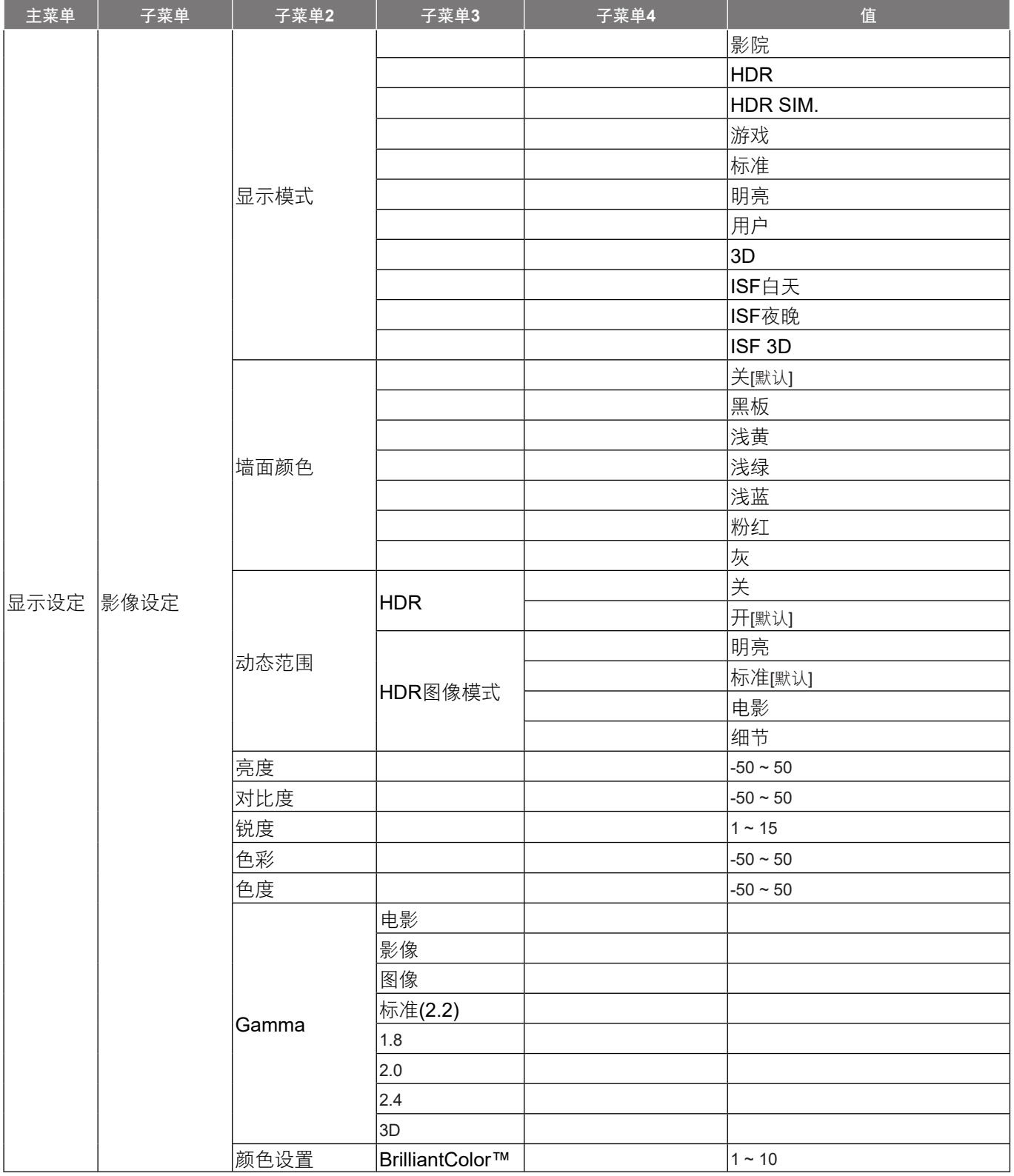

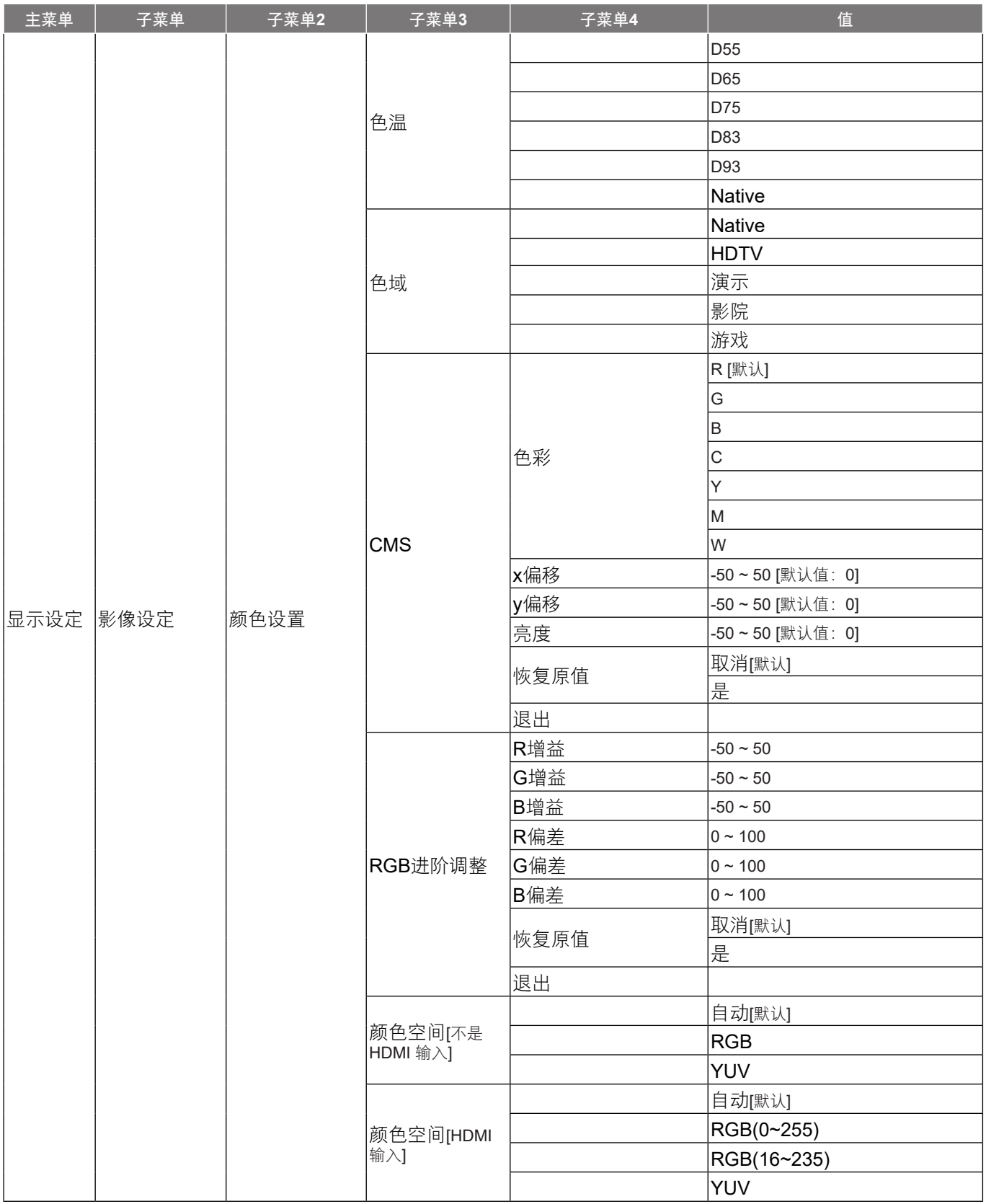

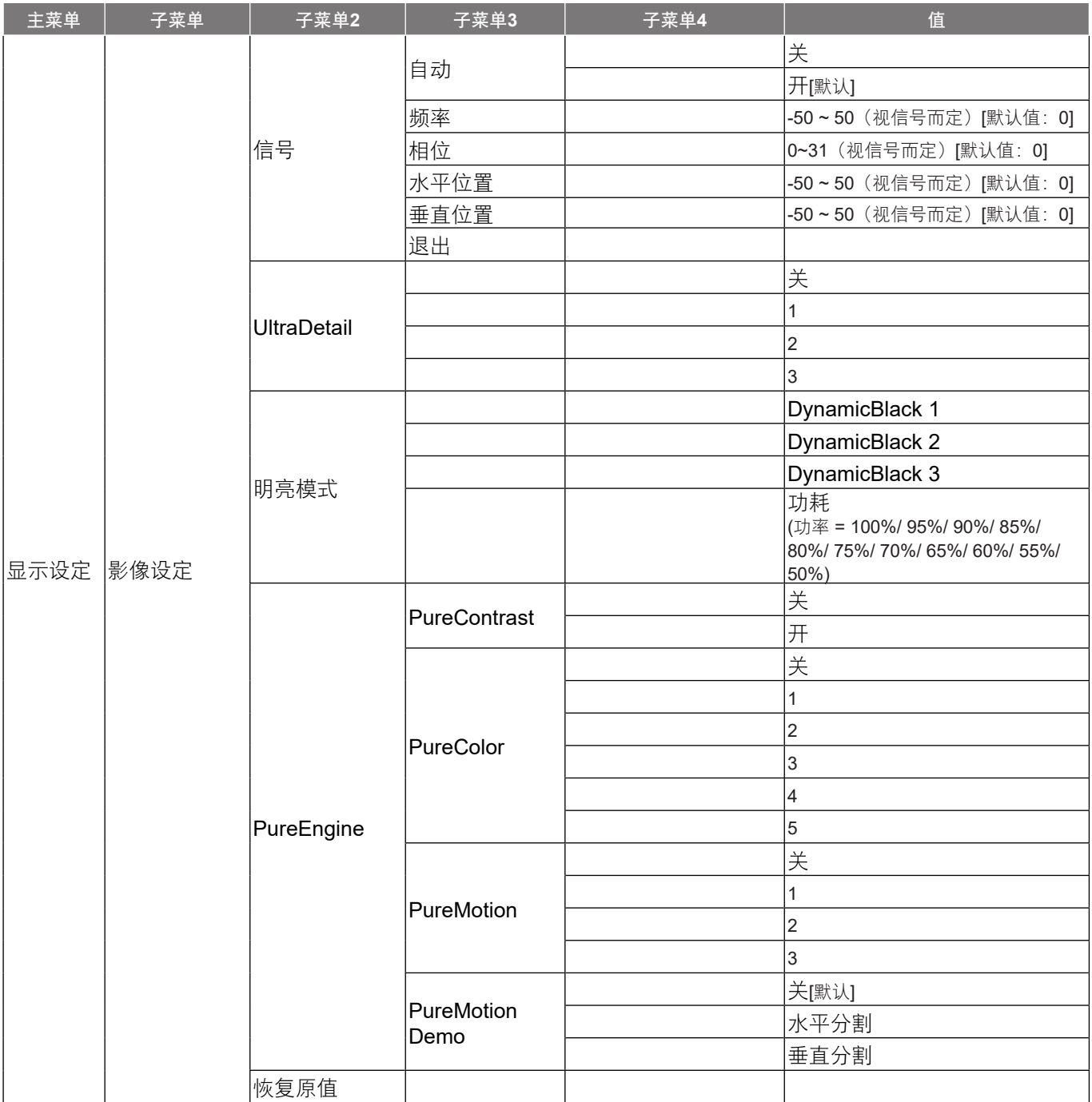

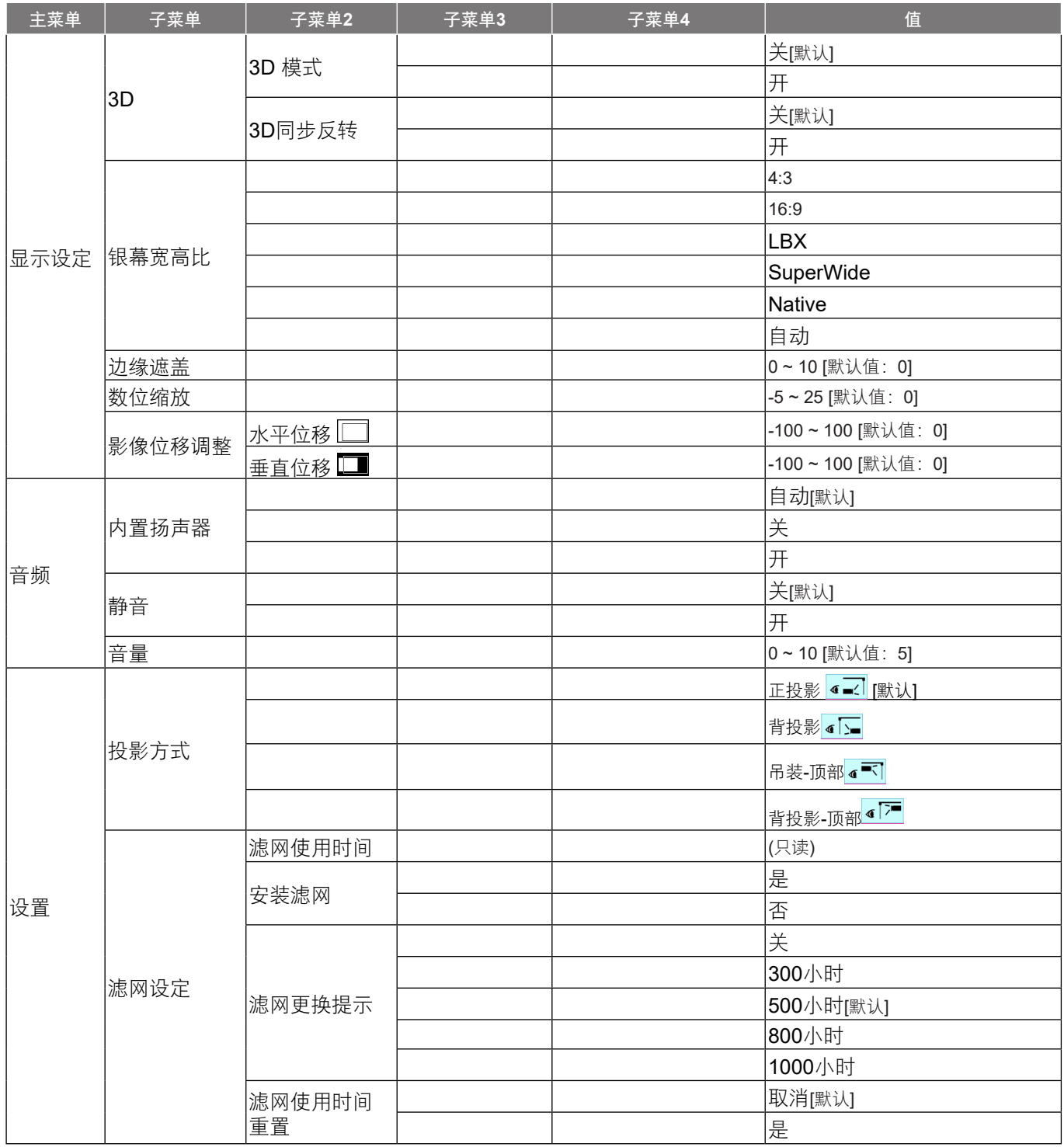

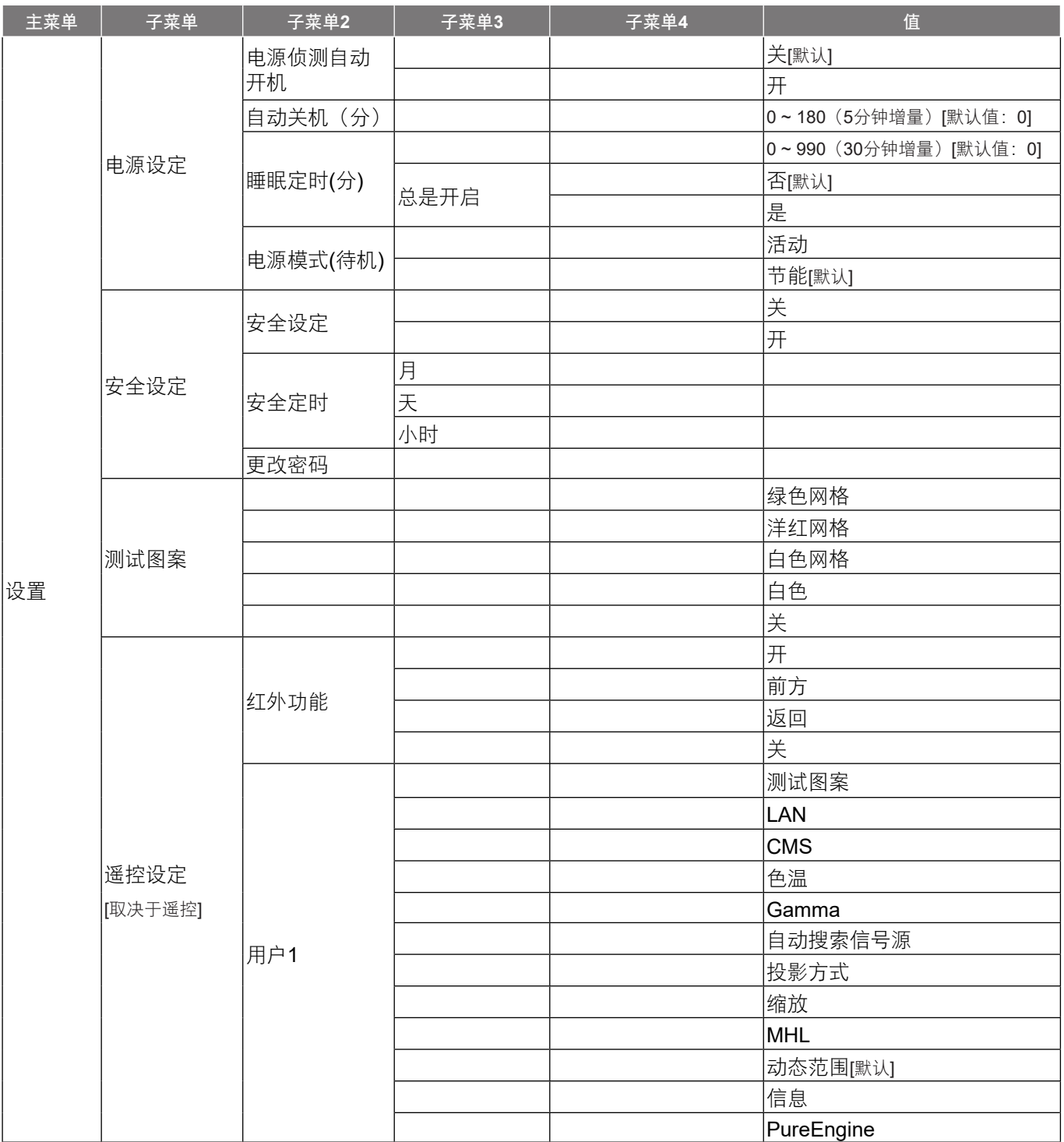

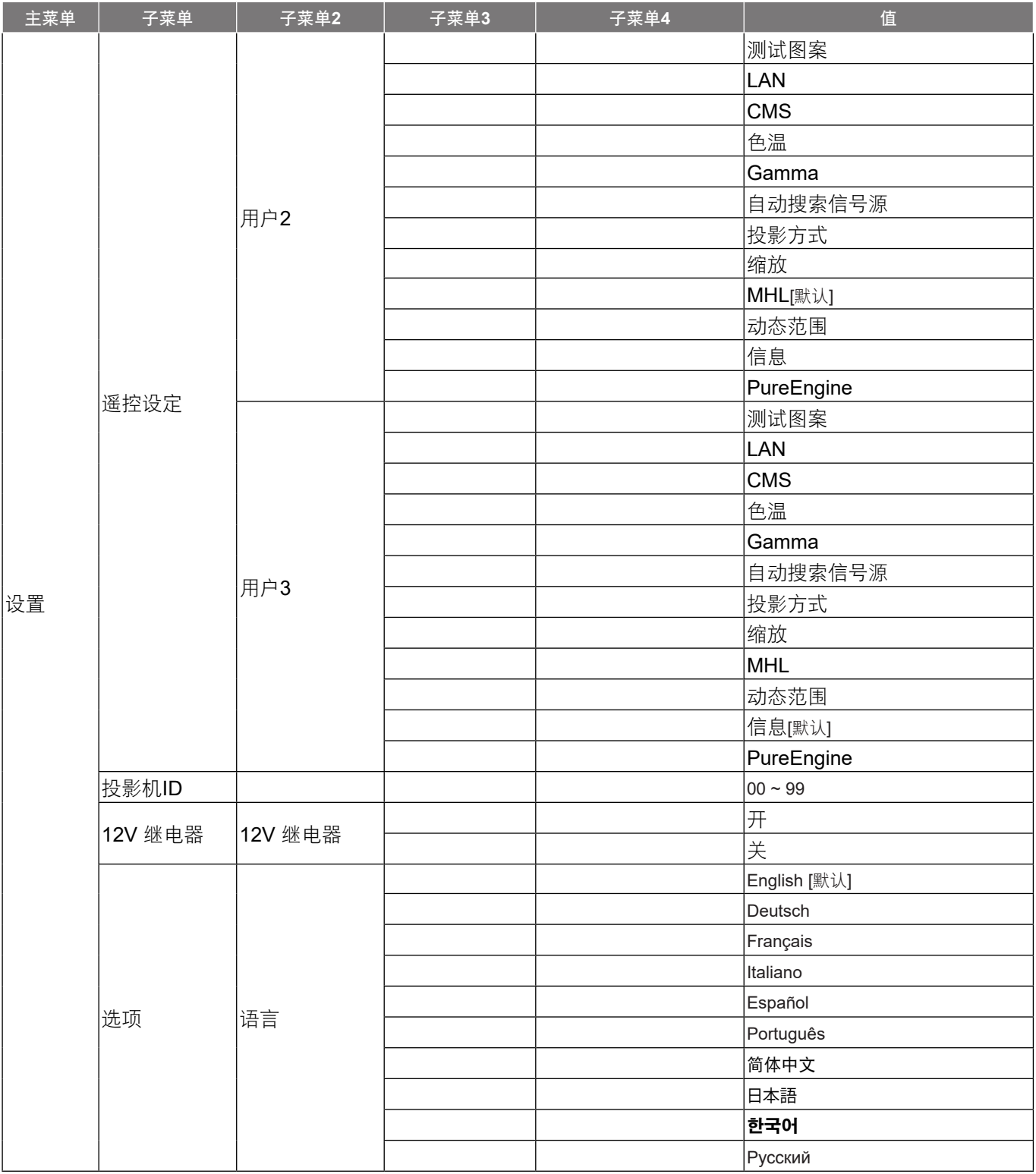

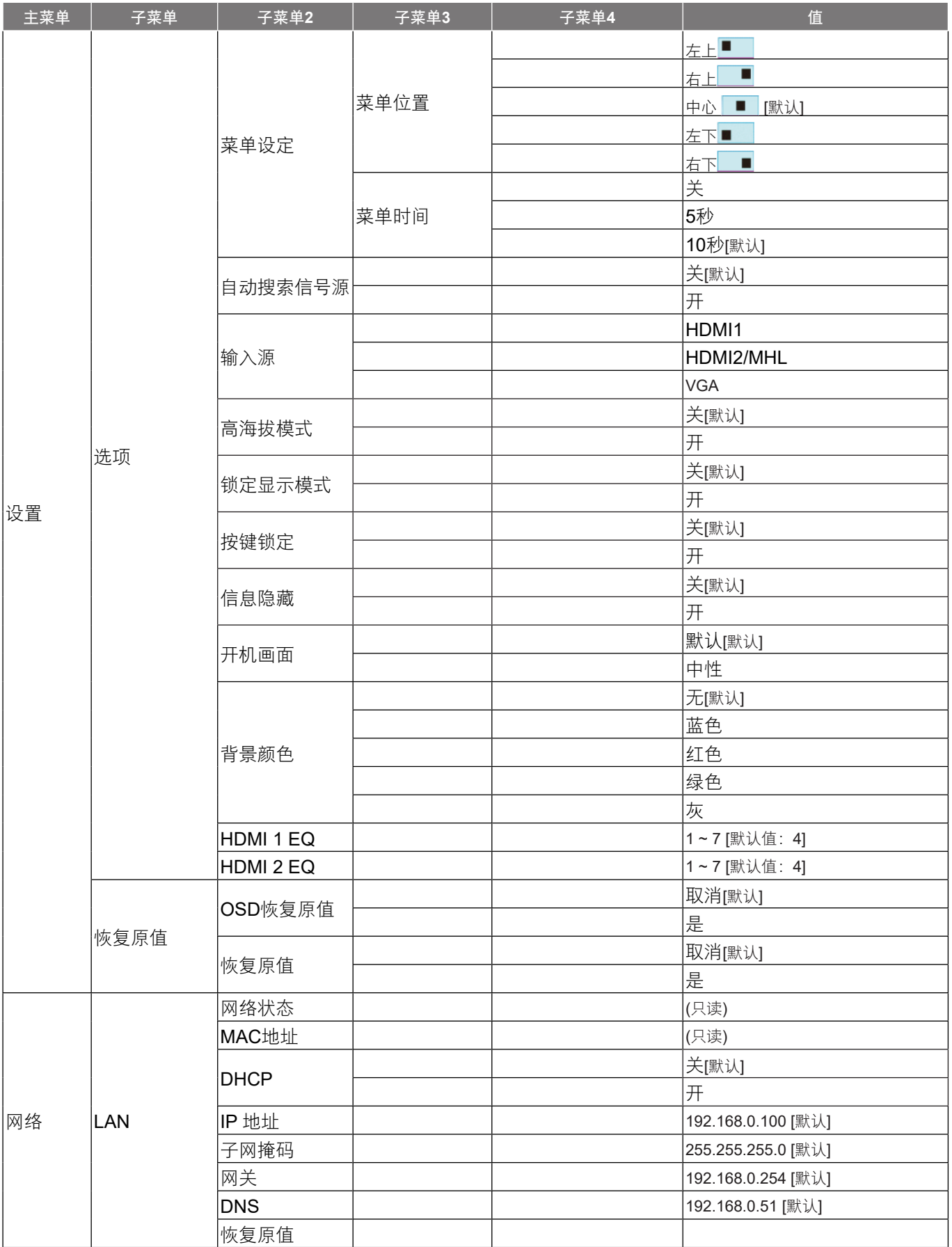

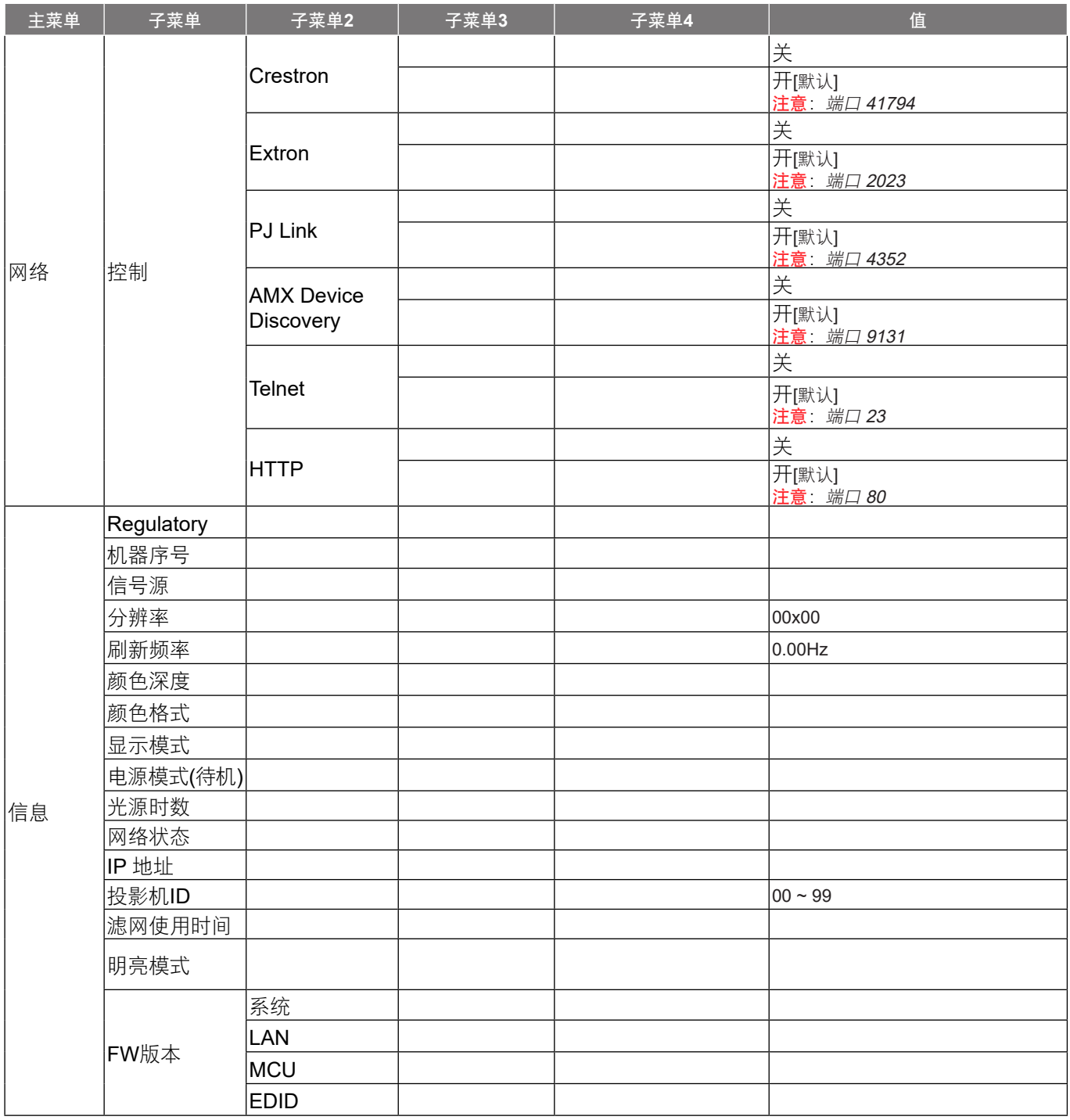

## <span id="page-28-0"></span>显示设定菜单

### <span id="page-28-1"></span>显示影像设定菜单

#### 显示模式

对于许多类型的图像,投影机里有很多已经优化了的出厂预置。

- 影院:提供适合观看电影的最佳颜色。
- **HDR**:解码和显示高动态范围 (HDR) 内容以获得使用REC.2020色域的最深黑色、最亮白色和逼真的影 院级色彩。如果HDR设置为ON(开)(并且HDR内容发送到投影机 – 4K UHD Blu-ray、1080p/4K UHD HDR游戏、4K UHD流视频), 此模式会自动启用。HDR模式启用时, 不能选择其它显示模式 (影院、参考等),因为HDR提供高准确的颜色,超过其它显示模式的颜色性能。
- HDR SIM.: 通过模拟的高动态范围(HDR)增强非HDR内容。选择此模式可增强非HDR内容 (720p和 1080p广播/有线电视、1080p Blu-ray和非HDR游戏等)的gamma、对比度和颜色饱和度。此模式只能 配合HDR内容使用。
- 游戏:选择此模式可增加享受视频游戏时的亮度和响应时间。
- 标准:此模式旨在尽可能接近地按照电影导演希望的方式重现图像。色彩、色温、亮度、对比度和 gamma 设置均可配置为标准参考水平。
- 明亮: 来自PC输入的最大亮度。
- 用户:记忆用户的设置。
- **3D**:想体验 3D 效果,您需要一副 3D 眼镜,请确保您的 PC/便携式设备具有 120 Hz 信号输出四组缓 冲图形卡并已安装了 3D 播放器。
- **ISF**白天:利用ISF白天模式优化图像,通过完美校准达到最佳图像质量。
- **ISF**夜晚:利用ISF夜晚模式优化图像,通过完美校准达到最佳图像质量。
- **ISF 3D**:利用ISF 3D模式优化图像,通过完美校准达到最佳图像质量。

注意: 要访问和校正ISF白天和夜晚观看模式,请联系当地经销商。

#### 墙面颜色

使用此功能时,可基于墙壁颜色获得优化的屏幕图像。选择以下一个选项:关、黑板、浅黄、浅绿、浅蓝、粉红和 灰。

#### 动态范围

当显示的视频来自4K Blu-ray播放机和流设备时,配置高动态范围(HDR)设置及其效果。

- **HDR**
	- $-$  关:关闭HDR处理。设置为关时,投影机不解码HDR内容。
	- 开: 打开HDR处理。设置为开时, 投影机解码所有HDR内容 (4K UHD Blu-ray、1080p/4K UHD HDR游戏、4K UHD流视频)。
- **HDR**图像模式
	- = 明亮: 选择此模式时颜色更加更明亮饱和。
	- 标准:选择此模式时颜色更自然、冷暖色调平衡。
	- 电影:选择此模式可以改善细节和图像清晰度。
	- 细节:选择此模式可以改善黑暗现场下的细节和图像清晰度。

使用投影机

- **HDR**兼容性
	- ± 此投影机兼容HDR10元数据。投影机不支持Dolby Vision HDR元数据。

#### 亮度

调整图像的亮度。

#### 对比度

对比度控制图片最亮和最暗部分之间的差异程度。

#### 锐度

调整图像锐度。

#### 色彩

将视频图像从黑白调整为完全饱和的颜色。

#### 色度

调整红绿色平衡。

#### **Gamma**

设置 gamma 曲线类型。完成初始设置和微调后,可以执行 Gamma 调整步骤优化图像输出。

- 电影:用于家庭影院。
- 影像:用于视频或电视信号源。
- 图像:用于PC / 照片源。
- 标准**(2.2)**:用于标准化设置。
- 1.8 / 2.0 / 2.4: 用于特定PC/照片输入源。
- **3D**:用于3D输入源。

#### 颜色设置

配置颜色设置。

- **BrilliantColor™**:采用新的色彩处理算法和系统级增强功能,此可调项目可以在提供逼真、丰富图片色 彩的同时,微调图片亮度。
- 色温:选择一种色温:D55、D65、D75、D83、D93或Native。
- 色域:选择合适的色域:Native、HDTV、演示、影院或游戏。
- **CMS**(色彩管理系统):选择一种颜色(R/G/B/C/Y/M/W)以调整其x/y偏移和亮度。
	- $\triangle$ 彩: 选择红色(R)、绿色(G)、蓝色(B)、青色(C)、黄色(Y)、洋红(M)或白色(W)。
	- ± x偏移:调整所选颜色的x偏移值。
	- ± y偏移:调整所选颜色的y偏移值。
	- ± 亮度:调整所选颜色的亮度值。
	- = 恢复原值: 将颜色调整恢复至出厂默认设置。
	- ± 退出:退出"CMS"菜单。
- **RGB**进阶调整:此设置可以配置图像的亮度(增益)和对比度(偏差)。
	- 恢复原值: 恢复RGB增益/偏差的出厂默认设定。
	- ± 退出:退出"RGB进阶调整" 菜单。
- $\delta$ 颜色空间(仅限非HDMI输入):选择合适的颜色矩阵类型:自动、RGB 或 YUV。
- 颜色空间 **(**仅限**HDMI**输入**)**:选择合适的颜色矩阵类型:自动、RGB(0~255)、RGB(16~235) 和 YUV。

#### 信号

调整信号选项。

- 自动:自动配置信号(频率和相位项目变灰)。如果自动禁用,则将显示频率和相位项目以调整和保存 设定。
- 频率:更改显示数据的频率,使其与计算机显卡的频率匹配。仅当图像看起来垂直闪烁时,使用此功 能。
- 相位:同步投影机与计算机显卡之间的信号时序。如果图像不稳定或闪烁,可以使用此功能进行修正。
- 水平位置: 调整影像的水平位置。
- 垂直位置: 调整影像的垂直位置。
- 退出:退出"信号"菜单。

注意: 仅当输入源是RGB/分量视频时,此菜单可用。

#### **UltraDetail**

调整投影图像的边缘,以提供更多的感知细节。

#### 明亮模式

调整明亮模式设置。

- **DynamicBlack 1/ DynamicBlack 2/ DynamicBlack 3:** 使用此项自动调整画面亮度, 以获得最佳的对 比度性能。
- 功耗: 选择明亮模式的功率百分比。

#### **PureEngine**

调整PureEngine参数。

- PureContrast:使用此项自动优化黑暗/明亮电影场景的亮度,以显示丰富的细节。
- **PureColor**:使用此项显著提升图像的生动性。
- PureMotion:使用此项保持所显示图像的自然运动。
- PureMotion Demo: 此功能可以让您看到原始未处理图像与PureMotion处理过的图像在品质方面的差 异。使用此模式检查您对PureMotion设置进行调整的效果。

注意: 此菜单仅适用于特定型号。

#### 恢复原值

恢复颜色设定的出厂默认设定。

### <span id="page-31-0"></span>显示**3D**菜单

#### 注意:

- $\bullet$ 此投影机是带有DLP-Link 3D解决方案的3D功能投影机。
- $\ddot{\phantom{0}}$ 在观看视频前,请确保您的3D眼睛可用于DLP-Link 3D。
- . 本投影机支持经由HDMI1/HDMI2/VGA端口的帧顺序(页面翻转)3D。
- . 要启用3D模式,输入帧速率应只设置为60Hz,更低或更高均不支持。
- . 为达到最佳性能,建议使用1920x1080分辨率,请注意,在3D模式下不支持4K (3840x2160)分辨率。

#### **3D** 模式

打开或关闭3D模式。

#### **3D**同步反转

- 按"开"可改变左侧和右侧的帧内容。
- 按"关"可获取默认帧内容。

### 显示银幕宽高比菜单

#### 银幕宽高比

选择所显示影像的银幕宽高比:

- **4:3**:此影像比例适用于4:3输入源。
- 16:9: 此图像比例适用于16:9输入源, 如针对宽屏电视的HDTV和DVD增强。
- **LBX**:此影像比例适用于非 16x9、宽屏信号源以及利用外部 16x9 镜头以全分辨率显示的 2.35:1 宽高 比。
- **SuperWide**:使用此特殊2.0:1比例显示16:9和2.35:1比例的电影,画面上部和下部没有黑条。
- **Native**:此影像比例显示原始图像而没有任何缩放。
- 自动:自动选择合适的显示影像比例。

#### 注意:

- . 关于 LBX 模式的详细信息:
	- 一些宽屏DVD未针对16 x 9电视进行增强。在此情况下, 图像以16:9模式显示时看起来不正确。 在这种情况下,请尝试使用4:3模式观看DVD。如果内容本身不是4:3,在16:9显示屏上图像四周 会出现黑条。对于此类型的内容,可以使用LBX模式使图像占满16:9显示屏。
	- 如果使用外部横向压缩镜头,此LBX模式还允许您观看2.35:1内容(包括Anamorphic DVD和 HDTV电影输入源), 前提是该内容针对在16 x 9显示屏上观看2.35:1宽图像进行了变形宽屏增 强。在此情况下,没有黑条。光源功率和垂直分辨率得到完全利用。
- 要使用Superwide影像比例,请执行以下操作:
	- a) 将银幕宽高比设为 2.0:1。
	- b) 选择"SuperWide"格式。
	- <sup>c</sup>) 在屏幕上校正投影机图像。

#### <span id="page-32-0"></span>**4K UHD**缩放表:

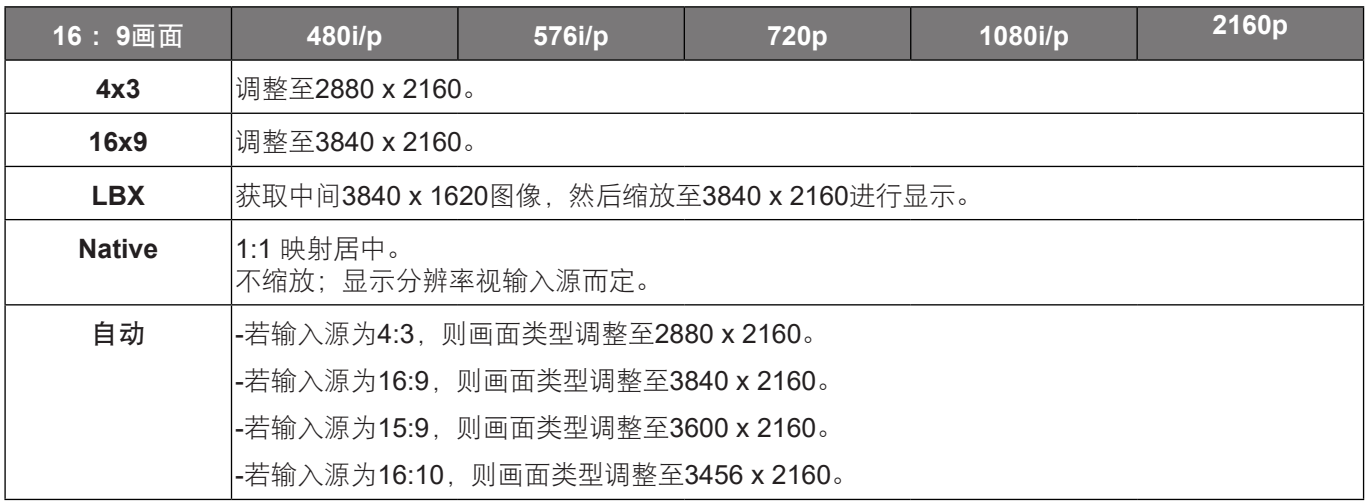

#### 自动变换规则:

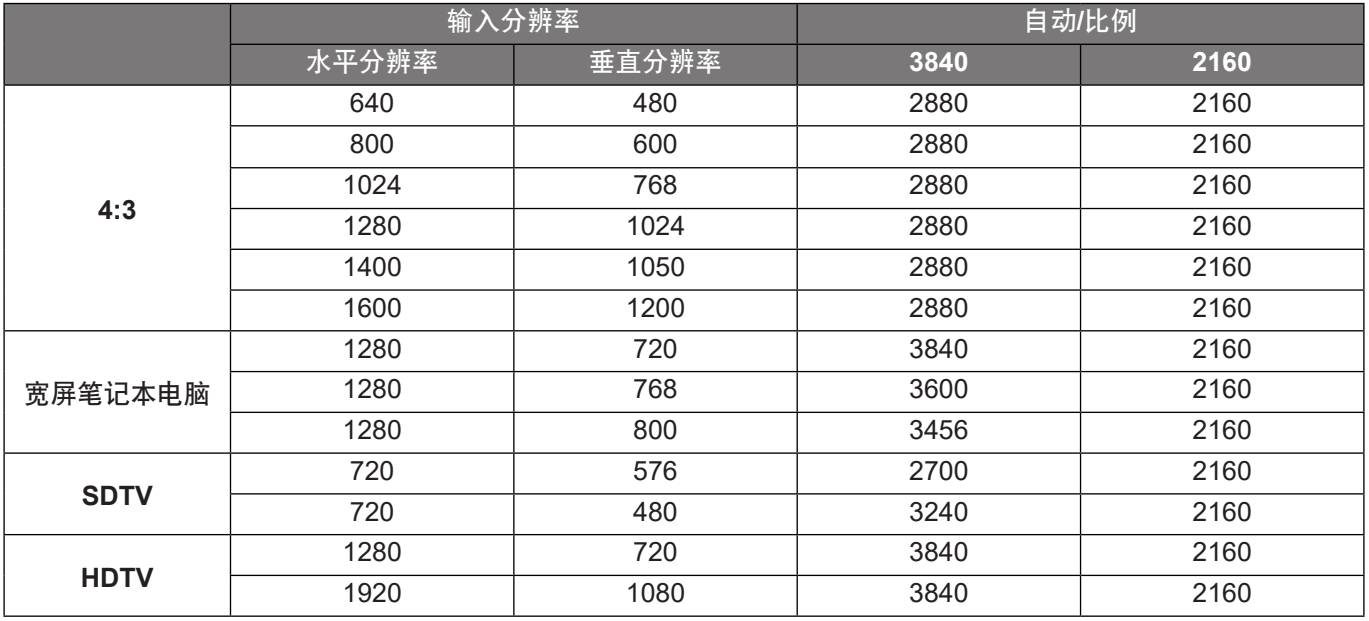

### 显示边缘遮盖菜单

### 边缘遮盖

使用此功能去除视频输入源边缘上的视频编码噪点。

## 显示数位缩放菜单

#### 数位缩放

用于缩小或放大投影屏幕上的影像。

### 显示影像位移调整菜单

#### 影像位移调整

水平(H)或垂直(V)调整投影图像位置。

## <span id="page-33-0"></span>音频菜单

### 音频内置扬声器菜单

#### 内置扬声器

使用此选项打开或关闭内置扬声器。

- 自动: 若选择"自动", 当投影机连接了外部扬声器时, 自动关闭内置扬声器。
- 关: 选择"关"时关闭内置扬声器。
- 开: 选择"开"时开启内置扬声器。

### 静音菜单

### 静音

使用此选项临时关闭声音。

- 开: 选择"开"时开启静音。
- 关:选择"关"时关闭静音。
- 注意: "静音"功能可影响内部和外部扬声器的音量。

### 音量菜单

#### 音量

调节音量。

## 设置菜单

### 设置投影菜单

投影方式 选择首选的投影:正投影、背投影、吊装顶部和背投影顶部。

### 设置滤网设定菜单

#### 滤网使用时间

显示滤网时间。

#### 安装滤网

设定警告信息设置。

- 是: 使用 500 小时后显示警告信息。 注意: "滤网使用时间 / 滤网更换提示 / 滤网使用时间重置" 只会出现在 "安装滤网"设定为"是"时
- 否:关闭警告信息。

#### 滤网更换提示

选择此功能可显示或隐藏滤网变更信息时的警告信息。可用的选项包括 300小时、500小时、800小时和 1000小时。

#### <span id="page-34-0"></span>滤网使用时间重置

更换或清理滤尘器后重新设置滤尘器计时器。

### 设置电源设定菜单

#### 电源侦测自动开机

选择"开"可开启电源侦测自动开机模式。当接通了交流电源时,投影机将自动开机,而不用按投影机控制面板或遥 控器上的"电源"键。

#### 自动关机**(**分**)**

以分钟为单位设置倒计时, 设置后无论是否有信号输入到投影机均开始倒计时, 倒计时(以分钟为单位)结束时, 投影机自动关机。

#### 睡眠定时**(**分**)**

配置睡眠定时。

- 睡眠定时**(**分**)**:以分钟为单位设置倒计时, 设置后无论是否有信号输入到投影机均开始倒计时, 倒计时 (以分钟为单位)结束时,投影机自动关机。
	- 注意: 每次投影机关机时重置睡眠定时。
- 总是开启:检查以将睡眠定时设为总是开启。

#### 电源模式**(**待机**)**

设定电源模式设置。

- 活动:选择"活动"返回正常待机。
- 节能:选择"节能"可进一步降低功耗 < 0.5W。

#### 设置安全设定菜单

#### 安全设定

启用此功能时,需先输入密码,然后才能使用投影机。

- 开: 选择"开"可以在打开投影机电源时使用安全验证。
- 关: 选择"关", 则在打开投影机电源时不需要进行密码验证。

#### 安全定时

选择时间 (月/天/小时) 功能可设置投影机使用的小时数。经过此时间后,会提示您重新输入密码。

#### 更改密码

用来设置或修改打开投影机电源时提示输入的密码。

#### 设置测试图案菜单

#### 测试图案

从绿色网格、白色网格中选择测试图案、白色或禁用此功能(关)。

#### <span id="page-35-1"></span><span id="page-35-0"></span>设置遥控设定菜单

#### 红外功能

设定红外功能设置。

- 开: 选择"开"时,可以使用遥控器通过顶部和前部红外接收器来操作投影机。
- 前方: 选择"前方"时,可以使用遥控器通过前部红外接收器来操作投影机。
- 迈回:选择"返回"时,可以使用遥控器通过后部红外接收器来操作投影机。
- 关: 选择"关", 可通过遥控器来操作投影机。通过选择"关", 可以使用键盘按键。

#### 用户**1/** 用户**2/** 用户**3**

为用户1、用户2或用户3指派默认功能:测试图案、LAN、CMS、色温、Gamma、自动搜索信号源、投影方式、 缩放、MHL、动态范围、信息或PureEngine。

### 设置投影机 **ID** 菜单

#### 投影机**ID**

ID定义可以通过菜单进行设置(范围0-99),用户可通过RS232命令控制各个投影机。

#### 设置 **12V** 继电器菜单

#### **12V** 继电器

使用此功能可启用或禁用触发器。

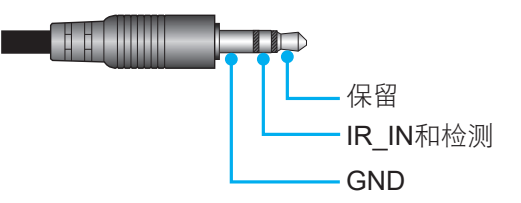

- 关:选择"关"时禁用继电器。
- 开:选择"开"时启用继电器。

#### 设置选项菜单

#### 语言

选择多语种OSD菜单: 英语、德语、法语、意大利语、西班牙语、葡萄牙语、简体中文、日语、朝鲜语和俄语。 菜单设定

设置屏幕上的菜单位置和配置菜单定时设定。

- 莱单位置: 选择显示屏幕上的菜单位置。
- 菜单时间:设置 OSD 菜单在屏幕上保持显示的时间。

#### 自动搜索信号源

选择此选项时投影机自动查找可用的输入源。

#### 输入源

选择输入源: HDMI1、HDMI2/MHL或VGA。

#### 高海拔模式

选择"开"时,风扇转速加快。此功能在空气稀薄的高海拔区域非常有用。

#### <span id="page-36-0"></span>锁定显示模式

选择"开"或"关"锁定或解锁调整显示模式设定。

#### 按键锁定

当按键锁定功能设为"开"时,键盘将被锁定。此时,可通过遥控器来操作投影机。通过选择"关",则可以重新使 用小键盘。

#### 信息隐藏

启用此功能可隐藏信息性消息。

- 开: 选择"开"时隐藏 INFO 信息。
- 关:选择"关"显示"搜索中"信息。

#### 开机画面

可以使用此功能设置所需的开机画面。如果进行了更改,则在投影机下次开机时更改会生效。

- 默认:默认开机画面。
- 中性:标志未显示在开机画面上。

#### 背景颜色

使用此功能设置在没有信号时显示蓝色、红色、绿色、灰色、无画面。

#### **HDMI 1 EQ**

为HDMI1设置HDMI端口EQ值。

#### **HDMI 2 EQ**

为HDMI2/MHL设置HDMI端口EQ值。

#### 注意:

- $\bullet$  HDMI EQ可分析信号数据并消除使用长HDMI线时信号丢失导致的失真。HDMI接收器也包括时序调整电 路,可消除时序抖动,将HDMI信号恢复为最佳传输水平。
- . 3840x2160@60Hz建议使用5米以下的HDMI线。
- $\bullet$ 3840x2160@30Hz/25Hz/24Hz建议使用15米以下的HDMI线。

### 设置重置**OSD**菜单

#### **OSD**恢复原值

恢复OSD菜单设定的出厂默认设定。

#### 恢复原值

恢复全部设定的出厂默认设定。

## 网络菜单

### 网络 **LAN** 菜单

#### 网络状态

显示网络的连接状态(只读)。

#### **MAC**地址

显示 MAC 地址 (只读)。

#### **DHCP**

使用此选项可启用或禁用 DHCP 功能。

- 关: 手动分配 IP、子网掩码、网关和 DNS 配置。
- 开: 投影机将从您的网络上自动获取 IP 地址。

注意: 退出 OSD 会自动应用输入的值。

#### **IP** 地址

显示IP地址。

#### 子网掩码

显示子网掩码号。

#### 网关

显示投影机所连网络的默认网关。

#### **DNS**

注意:

显示DNS号。

#### 如何使用**Web**浏览器控制投影机

- 1. 打开"开"投影机上的 DHCP 选项, 允许DHCP 服务器自动分配一个 IP 地址。
- 2. 打开您的 PC上的 web 浏览器并输入投影仪的 IP 地址("网络 > LAN > IP 地址")。
- 3. 输入用户名称和密码, 然后单击"登录"。
- 投影机的Web配置界面打开。
- $\bullet$ 默认的用户名和密码是"admin"。
- $\bullet$ 本节中的步骤基于 Windows 7 操作系统。

#### 从计算机直接连接到投影机**\***

- 1. 将投影机上的 DHCP 选项设为"关"。
- 2. 在投影机上配置IP地址、子网掩码、网关和DNS ("网络 > LAN")。
- 3. 打开您PC上的网络和共享中心页面,然后将完全相同的网络参数分配给您的PC作为投影机上的设置。 单击"OK",以保存参数。

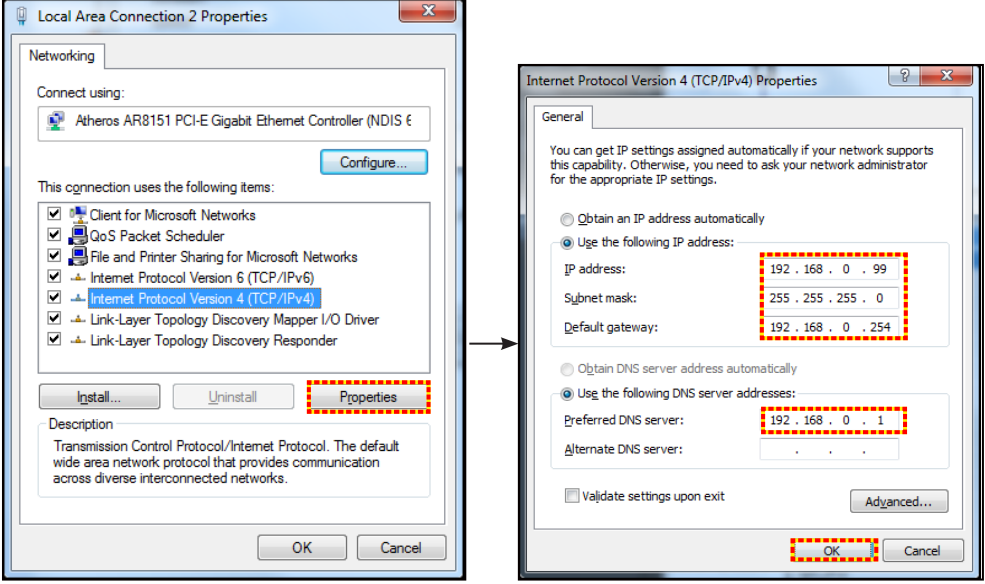

4. 打开您 PC 上的 web 浏览器, 将 IP 地址输入 URL 字段中, 并按步骤 3 进行分配。然后按"Enter" 键。

#### <span id="page-38-0"></span>恢复原值

重置所有LAN参数值。

### 网络控制菜单

#### **Crestron**

使用该功能可以选择网络功能(端口:41794)。

有关详情, 请访问http://www.crestron.com and<www.crestron.com/getroomview>。

#### **Extron**

使用该功能可以选择网络功能(端口:2023)。

#### **PJ Link**

使用该功能可以选择网络功能(端口:4352)。

#### **AMX Device Discovery**

使用该功能可以选择网络功能(端口:9131)。

#### **Telnet**

使用该功能可以选择网络功能(端口:23)。

#### **HTTP**

使用该功能可以选择网络功能(端口:80)。

## 设置网络控制设定菜单

#### **LAN\_RJ45**功能

为使操作简单便捷,投影机提供多种联网和远程管理功能。此投影机的LAN/RJ45功能通过网络来实现,如远程管 理:开机/关机、亮度和对比度设置。此外,还可以查看投影机的状态信息,如:视频源、声音静音等。

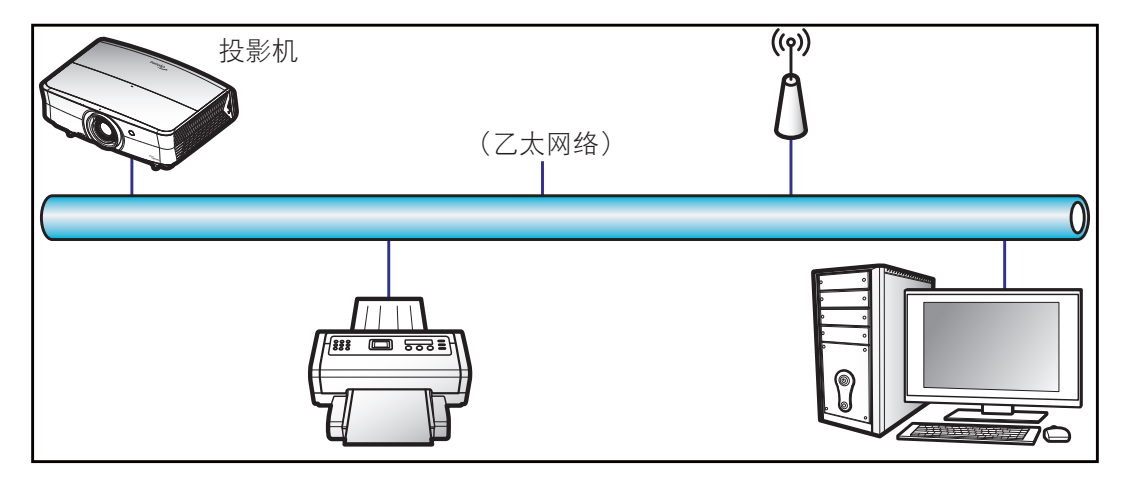

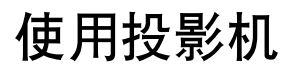

#### 有线**LAN**终端功能

此投影机可以使用PC(笔记本电脑)或其他外部设备通过LAN/RJ45端口来控制,此外还支持Crestron/Extron/AMX (设备发现)/PJLink。

- Crestron是Crestron Electronics, Inc.在美国的注册商标。
- Extron是Extron Electronics, Inc.在美国的注册商标。
- AMX是AMX LLC在美国的注册商标。
- PJLink已由JBMIA在日本、美国、以及其他国家/地区申请了商标和标识注册。

此投影机支持Crestron Electronics控制器及相关软件(如RoomView®)的指定命令。

#### <http://www.crestron.com/>

此投影机支持Extron设备作为参照。

<http://www.extron.com/>

AMX(设备发现)支持此投影机。

<http://www.amx.com/>

此投影机支持PJLink Class1 (Version 1.00)的所有命令。

#### <http://pjlink.jbmia.or.jp/english/>

有关不同类型外部设备的详细信息,如哪些设备可以连接到LAN/RJ45端口和远程/控制投影机,以及这些外部设备可 支持的命令等,请直接联系支持服务。

#### **LAN RJ45**

1. 将RJ45线的两端分别连接到投影机和PC(笔记本电脑)的RJ45端口。

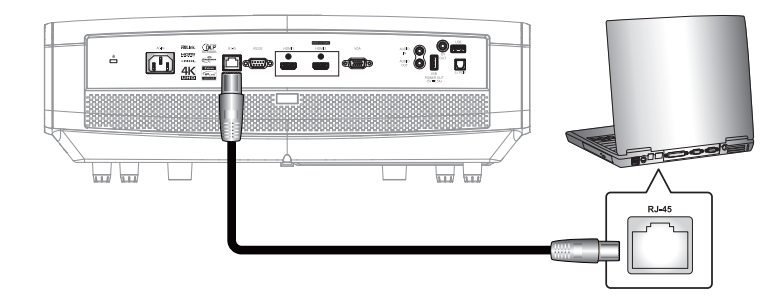

2. 在PC(笔记本电脑)上,选择**Start**(开始) > **Control Panel** (控制面板) > **Network Connections** (网络连接)。

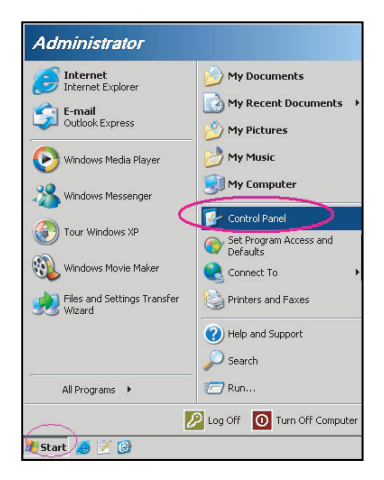

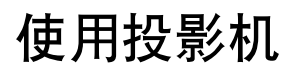

3. 右键单击L**ocal Area Connection**(本地连接),选择**Property**(属性)。

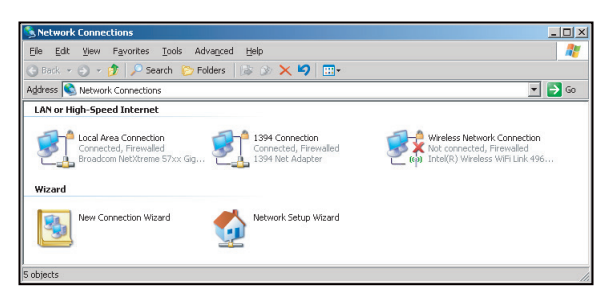

4. 在**Properties**(属性)窗口中,选择**General**(常规)选项卡,选择**Internet Protocol (TCP / IP**( **Internet**协议**(TCP/IP)**)。

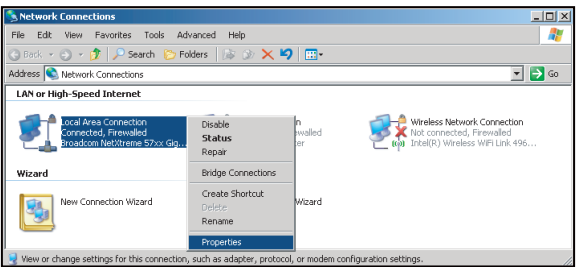

5. 单击Properties(属性)。

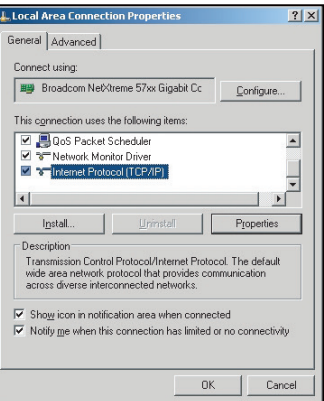

6. 键入IP地址和子网掩码,然后按"OK(确定)"。

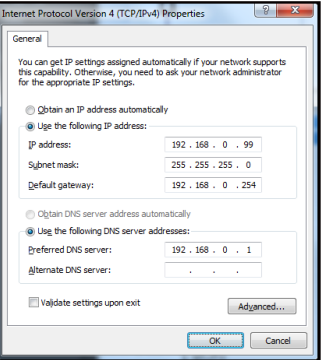

- 7. 按投影机上的"Menu"按钮。
- 8. 打开投影机上的 网络 **> LAN**。
- 9. 输入下面的连接参数:
	- ± DHCP:关
	- ± IP 地址:192.168.0.100
	- ± 子网掩码:255.255.255.0
	- ± 网关:192.168.0.254
	- ± DNS:192.168.0.51
- 10. 按"Enter"确认设置。
- 11. 打开Web浏览器, 如Microsoft Internet Explorer (需已安装Adobe Flash Player 9.0或以上)。
- 12. 在地址栏中,输入投影机的IP地址:192.168.0.100.

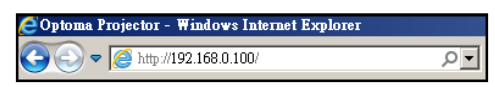

13. 按"Enter"。 投影机可以进行远程管理了。LAN/RJ45功能显示如下:

信息页面

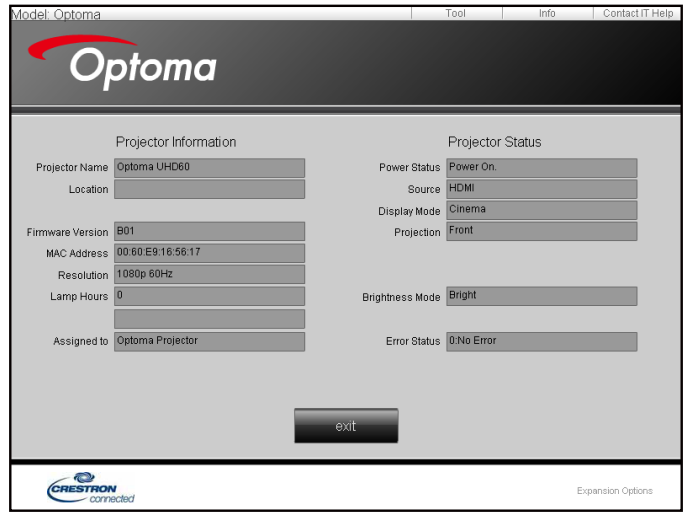

主页面

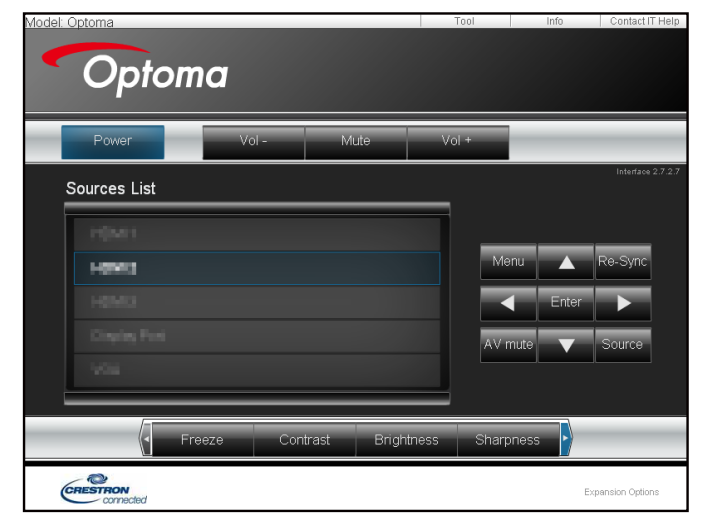

#### 工具页面

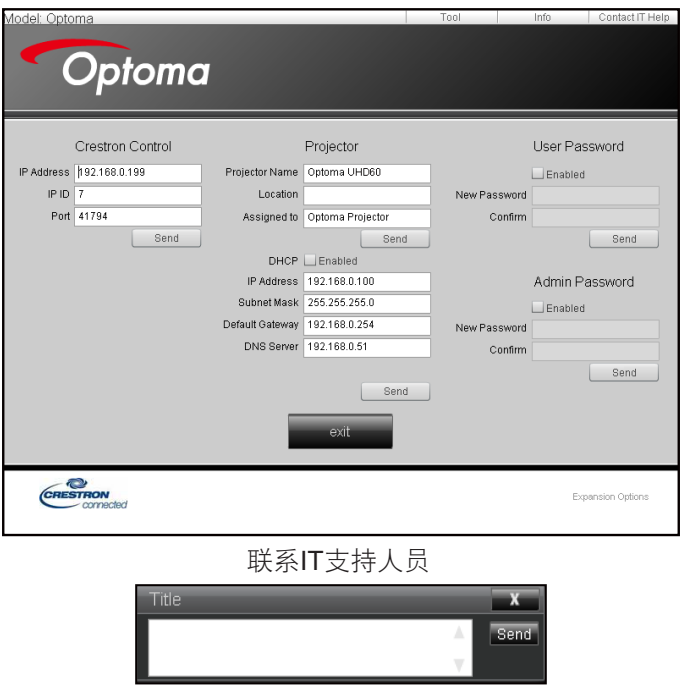

#### **RS232 by Telnet**功能

此投影机还有一个备用的RS232命令控制方式,即LAN/RJ45接口的"RS232 by TELNET"。

### "**RS232 by Telnet**"快速入门指南

- 在投影机的OSD中查看并取得IP地址。
- 确保PC/笔记本电脑可以访问投影机的Web页面。
- 若PC/笔记本电脑禁止了"TELNET"功能,应禁用"Windows防火墙"设置。

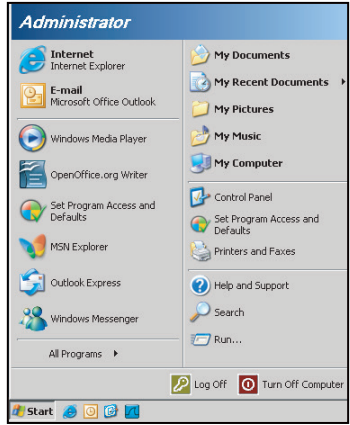

1. 选择 **Start**(开始) > **All Programs**(所有程序)>**Accessories**(附件) > **Command Prompt**(命令 提示符)。

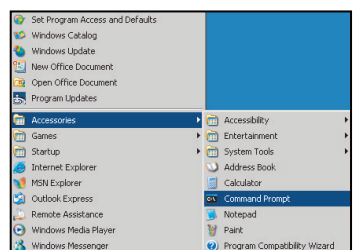

- 2. 输入如下格式的命令:
	- telnet ttt.xxx.yyy.zzz 23 (按"Enter"键)
	- ± (ttt.xxx.yyy.zzz:投影机的IP地址)
- 3. Telnet连接就绪后,用户可以输入RS232命令,然后按"Enter"键,RS232命令即可运行。

#### "**RS232 by TELNET**"规格:

- 1. Telnet: TCP。<br>2. Telnet端口: 2
- Telnet端口: 23 (有关的详细信息, 请联系服务商或团队)。
- 3. Telnet实用程序: Windows "TELNET.exe" (控制台模式)。
- 4. RS232-by-Telnet控制自然断开: 关闭<br>5. Windows Telnet实用程序在TELNET
- 5. Windows Telnet实用程序在TELNET连接就绪后直接运行。
	- 关于Telnet控制的限制1: Telnet控制应用程序的网络连续有效载荷少于50字节。
	- 关于Telnet控制的限制2: Telnet控制的一个完整RS232命令少于26字节。
	- 关于Telnet控制的限制3: 下一个RS232命令的最小延时必须是200 (ms)以上。

## <span id="page-44-0"></span>信息菜单

信息菜单

查看下列投影机信息 :

- Regulatory
- 机器序号
- 信号源
- 分辨率
- 刷新频率
- 颜色深度
- 颜色格式
- 显示模式
- 电源模式(待机)
- 光源时数
- 网络状态
- · IP 地址
- 投影机ID
- 滤网使用时间
- 明亮模式
- FW版本

## <span id="page-45-0"></span>维护

## 安装和清洁防尘网

安装防尘网

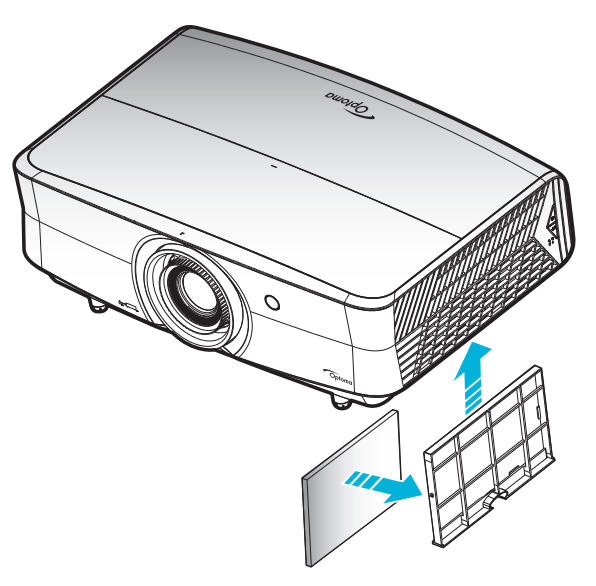

注意: 仅在灰尘较多的特定区域需要/提供防尘网。

#### 清洁防尘网

我们建议您每3个月清洁一次防尘网。若投影机在多尘环境中使用,应增加清洁次数。 步骤:

- 1. 按下投影机键盘上的" $\bigcup$ "按钮或遥控器上的" $\bigcirc$ "按钮关闭投影机的电源。
- 2. 拔下电源线。
- 3. 向下拉动防尘网,将其从投影机底部取出。1
- 4. 小心地取下空气滤网。然后,清洁或更换防尘网。 2
- 5. 安装防尘网时,以相反的顺序执行上述步骤。

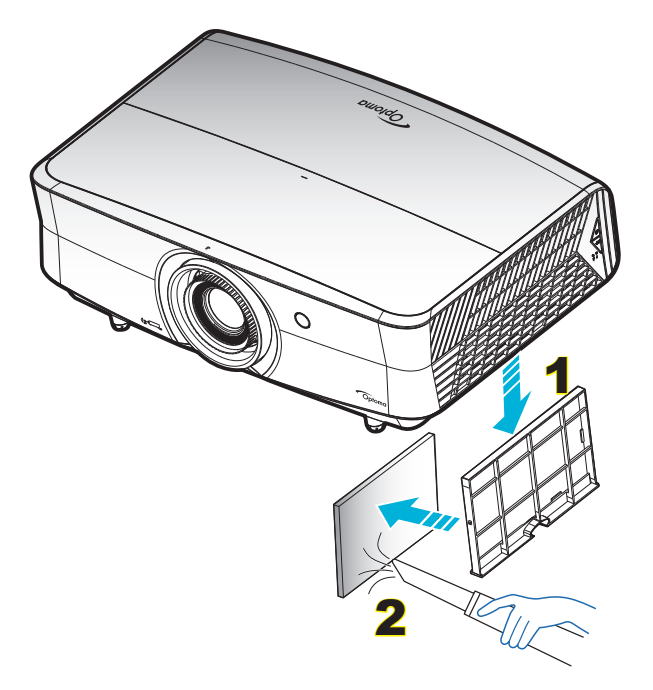

## <span id="page-46-0"></span>兼容分辨率

### 数字**(HDMI 1.4)**

### 原生分辨率:1920 x 1080 @ 60Hz

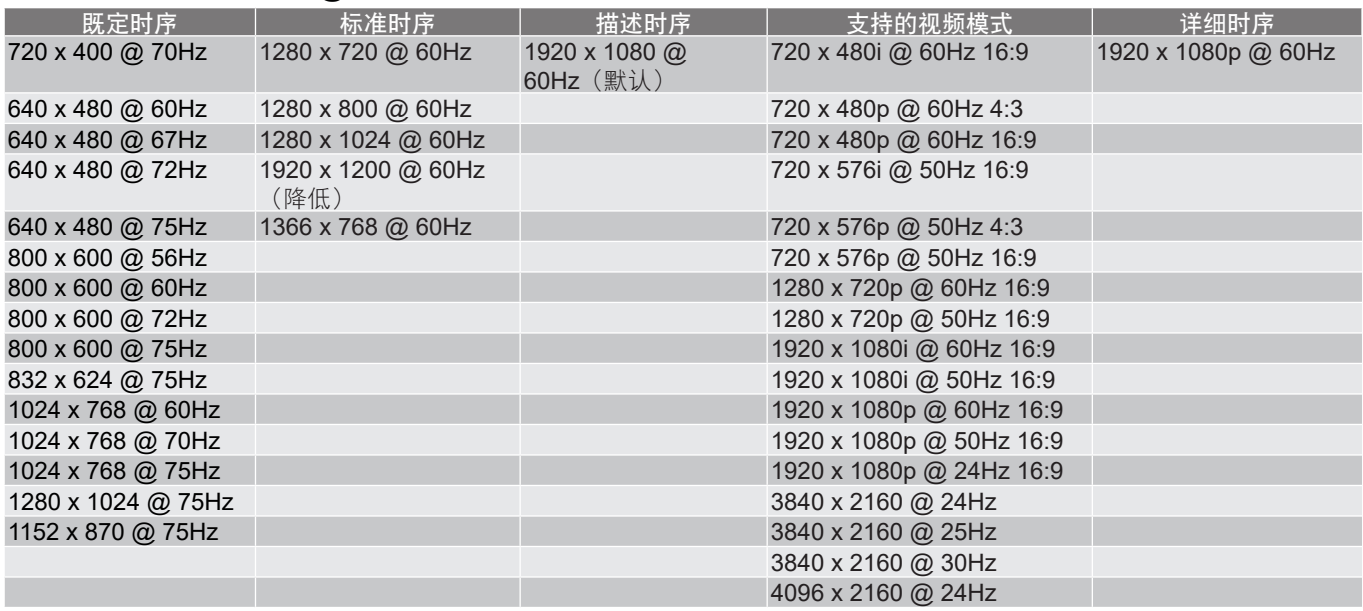

### 数字**(HDMI 2.0)**

原生分辨率:1920 x 1080 @ 60Hz

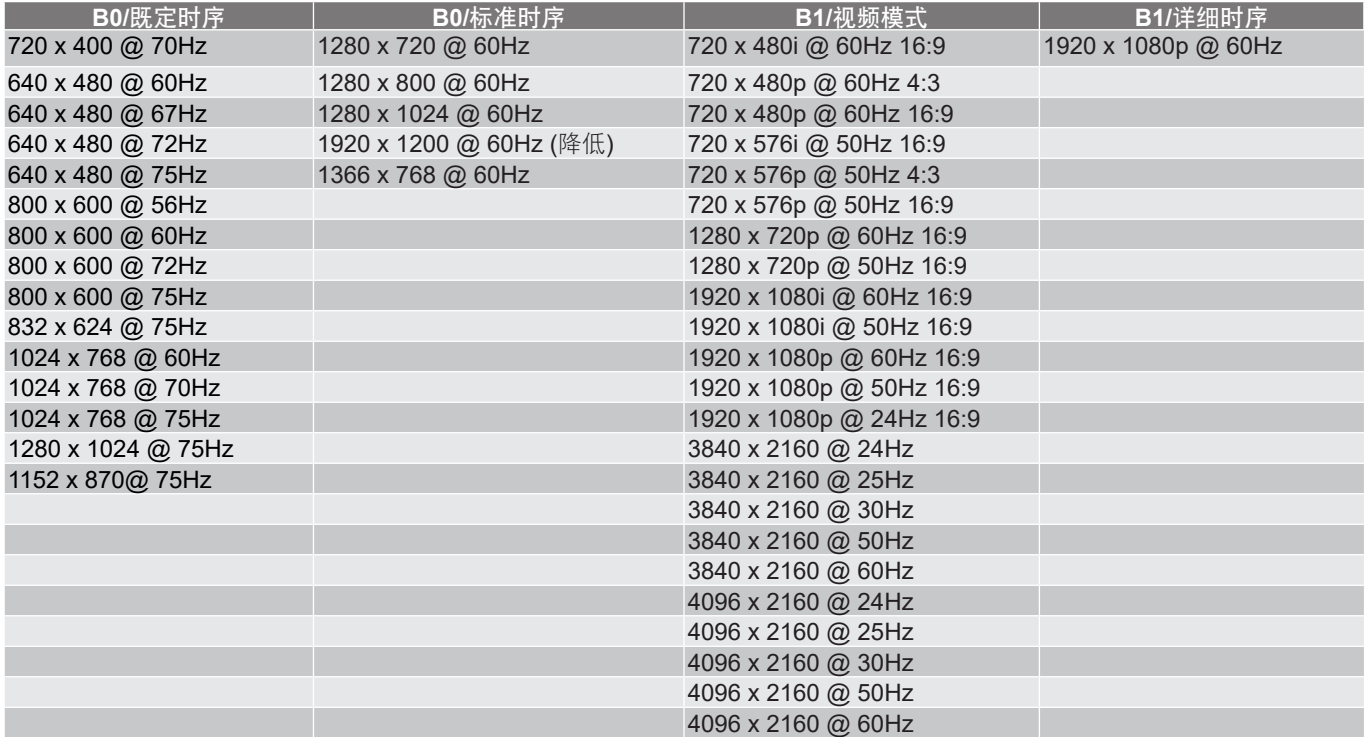

注意: 支持1920 x 1080 @ 50Hz。

#### <span id="page-47-0"></span>模拟

原生分辨率:1920 x 1080 @ 60Hz

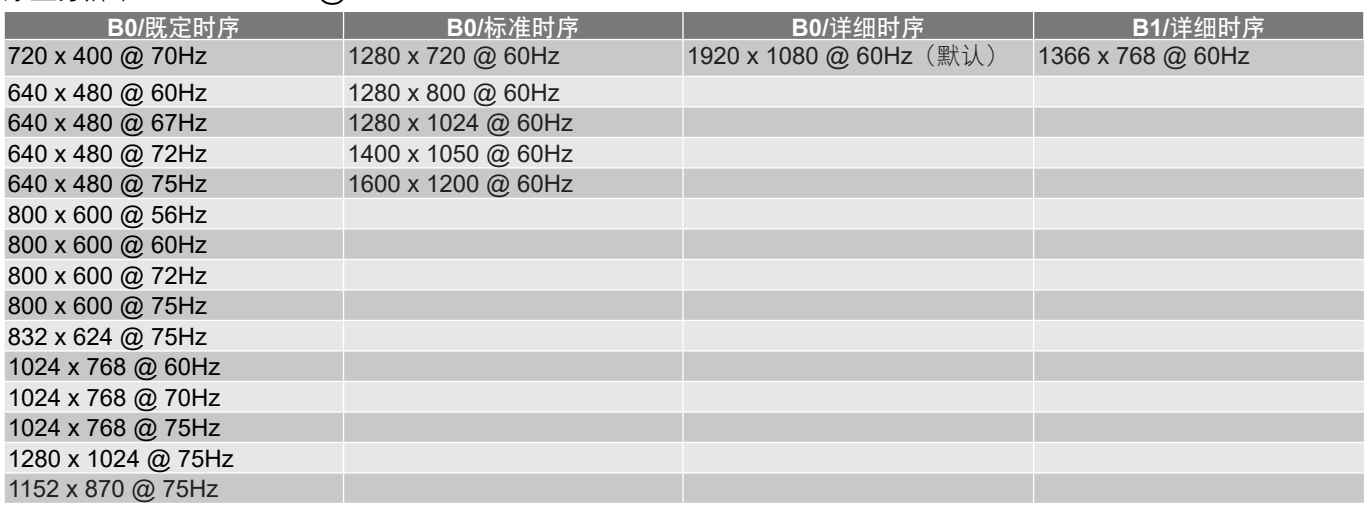

注意: 支持1920 x 1080 @ 50Hz。

## <span id="page-47-1"></span>图像尺寸和投影距离

(图像尺寸和距离,单位:米和英尺)

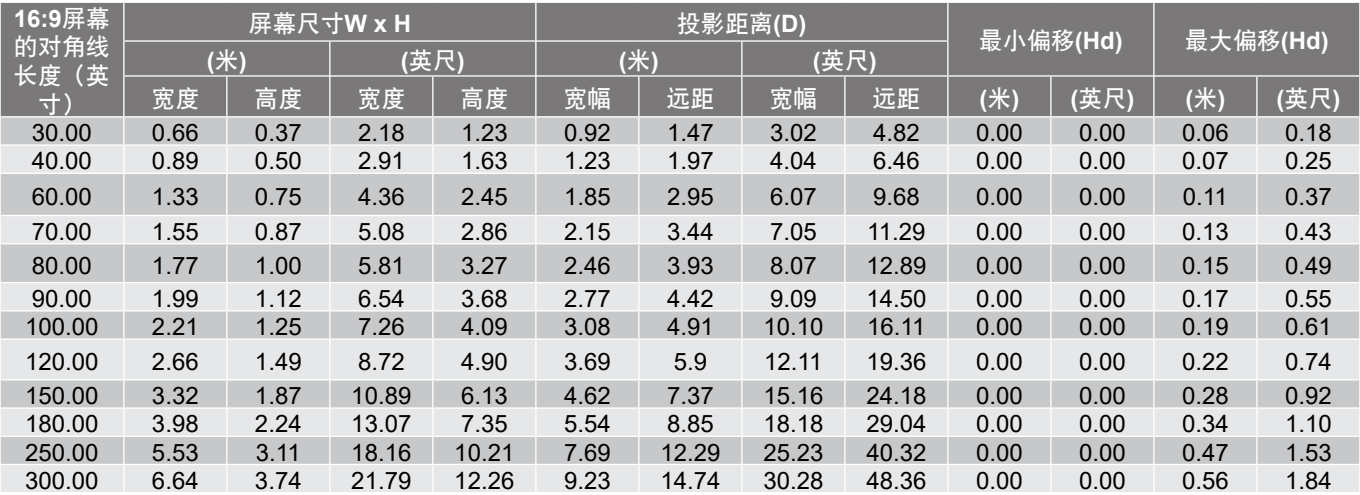

(图像尺寸和距离,单位:米和英寸)

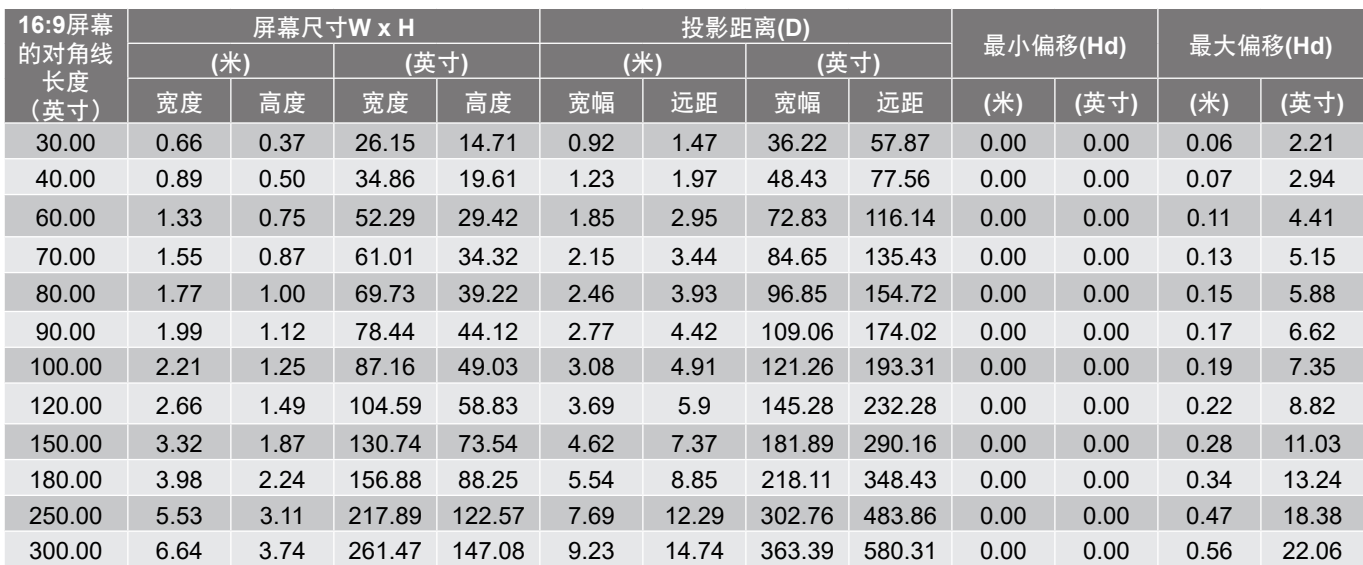

<span id="page-48-0"></span>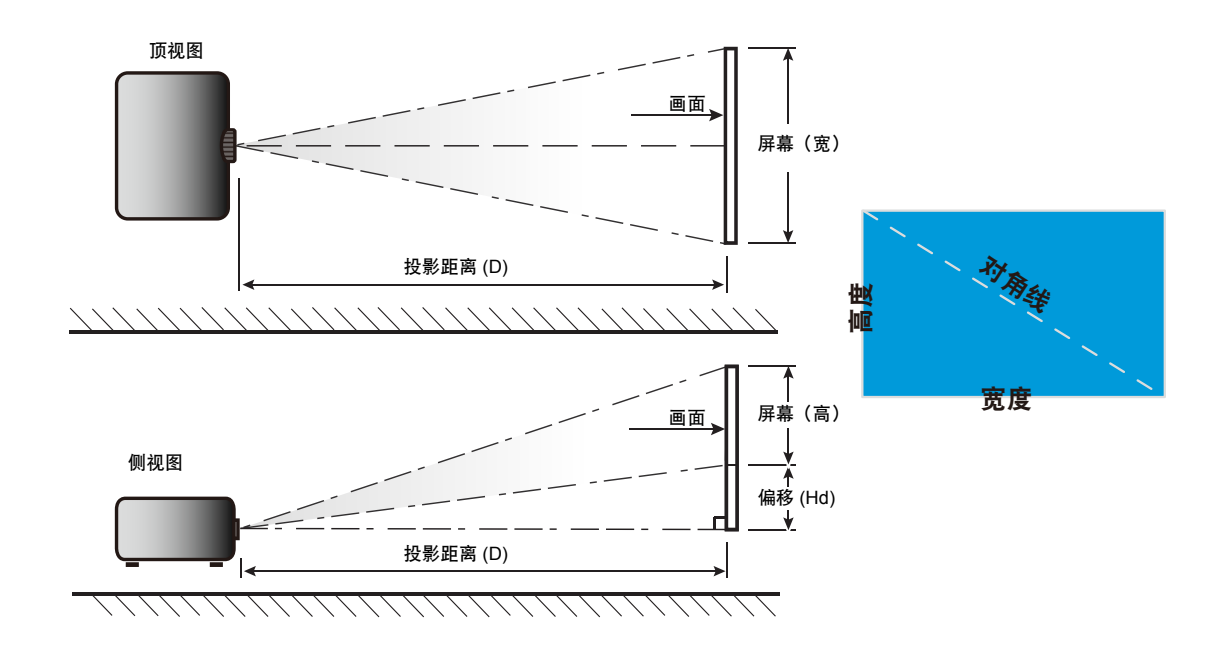

## <span id="page-49-0"></span>兼容分辨率

- 1. 为防止损坏投影机,请使用Optoma吊装套件进行安装。<br>2. 如果希望使用第三方吊装套件,请确保将投影机固定到
- 2. 如果希望使用第三方吊装套件,请确保将投影机固定到吊架上时使用的螺丝满足下列规格:
- 螺丝类型: M6\*10
- 螺丝最小程度:10mm

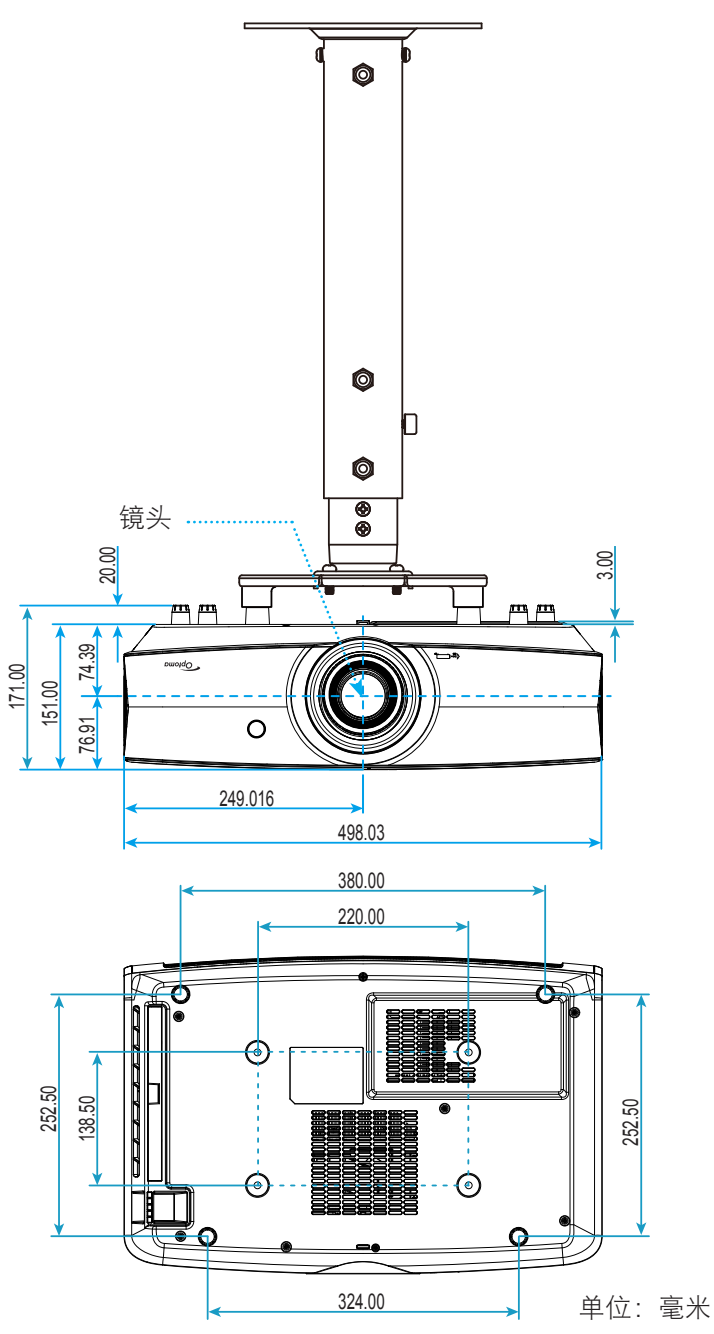

注意: 因安装不当而造成的损坏不在保修范围内。

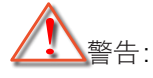

- 若从其它公司购买吊装架,请务必使用正确大小的螺丝。螺丝大小将视安装板的厚度而定。
- 务必在天花板和投影机底部之间留出至少10cm间隙。
- 不要将投影机安装在热源附近。

<span id="page-50-0"></span>**IR**遥控代码

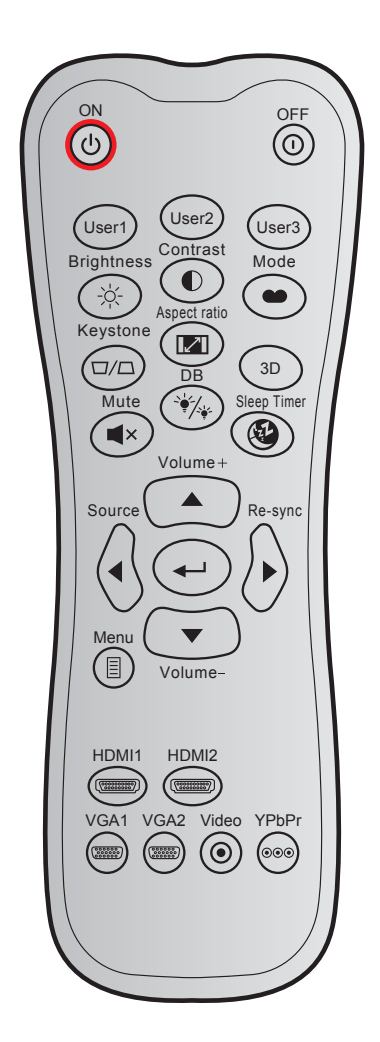

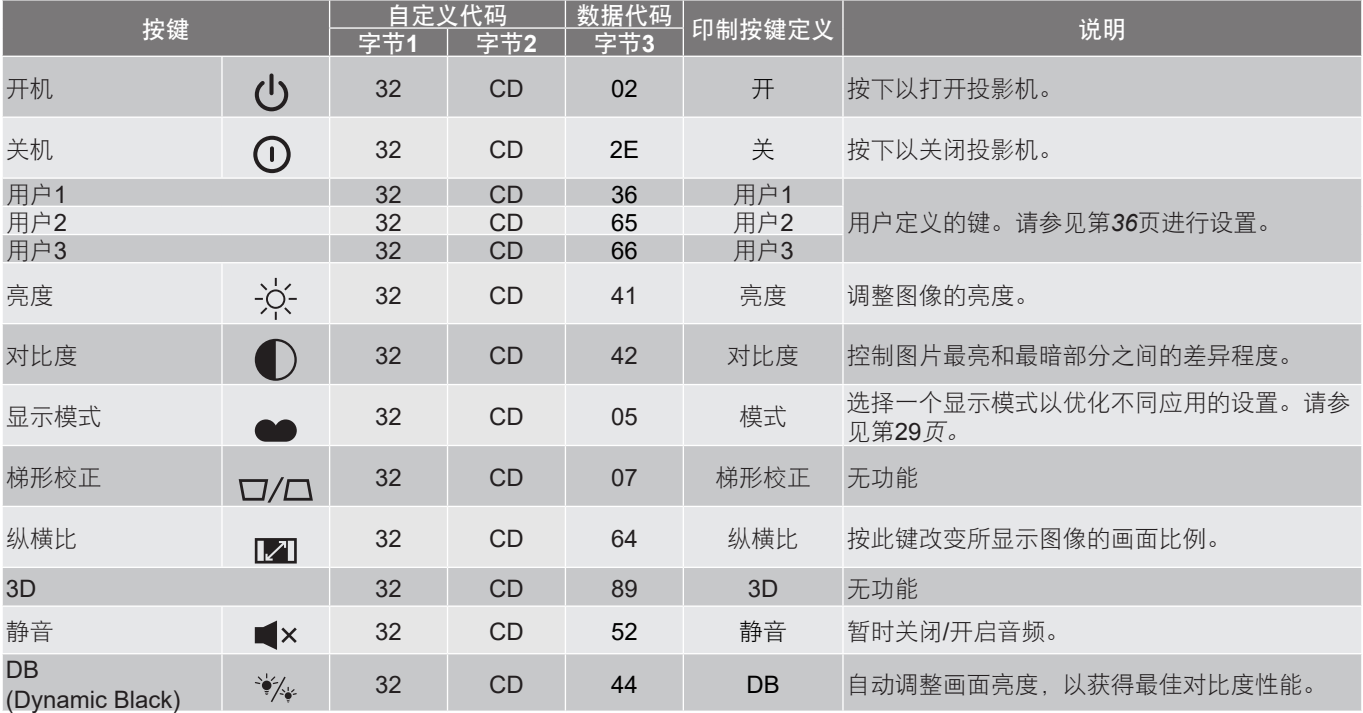

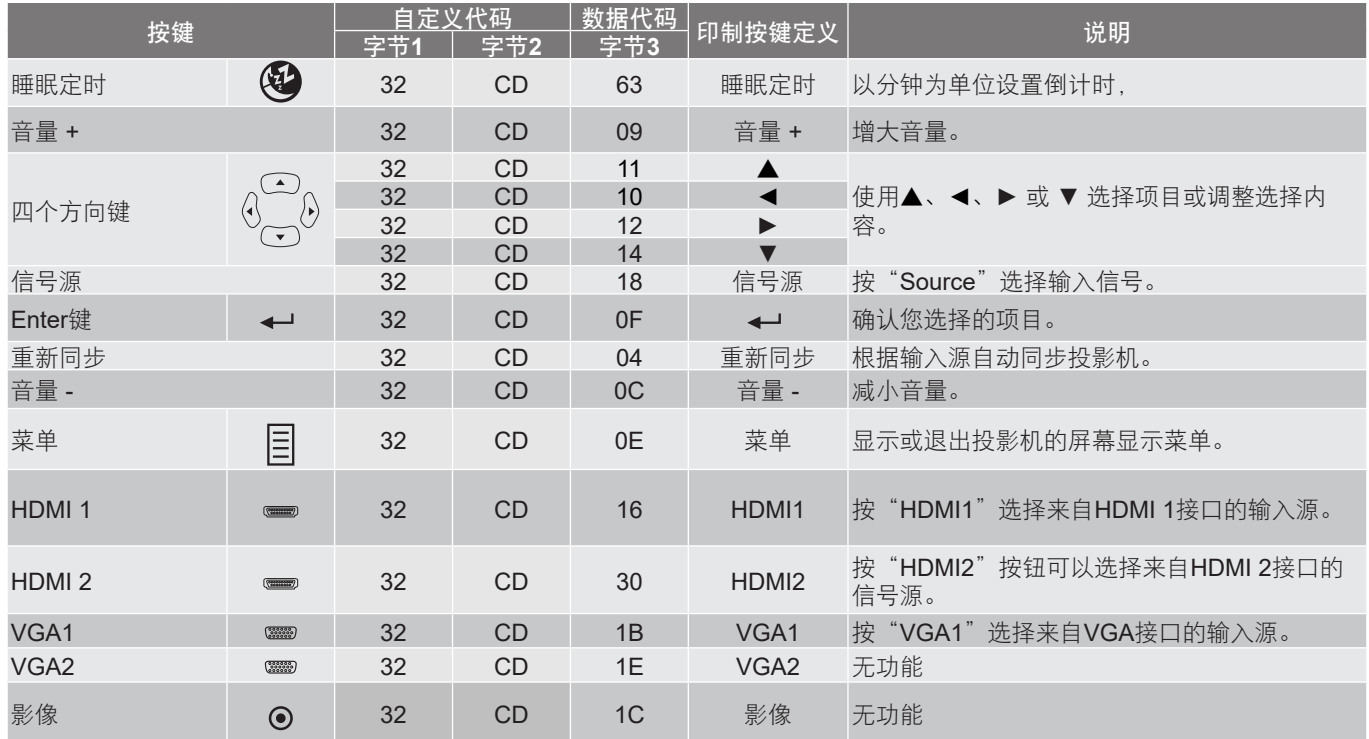

<span id="page-52-0"></span>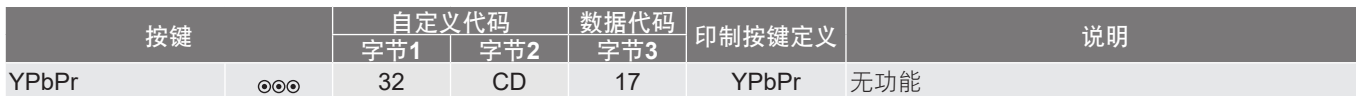

### 故障排除

如果在使用投影机过程中遇到问题,请参阅以下信息。若问题无法解决,请与当地经销商或维修中心联系。

#### 图像问题

- $\boxed{?}$ 屏幕上无图像。
	- 确认所有线缆和电源接线均按照"安装"部分所述正确并牢固地连接。
	- 确认接头插针没有弯曲或者折断。

#### $\sqrt{2}$ 图像聚焦不准

- 调整投影机镜头上的调焦环。请参见第*[16](#page-15-1)*页。
- 确认投影屏与投影机位于要求的距离范围之内。(请参见第*[48](#page-47-1)*-*[49](#page-48-0)*页)。
- $\boxed{?}$ 显示16:9 DVD盘时图像被拉伸
	- 当播放横向压缩DVD或16:9 DVD时,本投影机在投影机一端以16:9影像比例显示最佳图像。
	- 如果播放LBX影像比例的DVD盘,请在投影机OSD中将影像比例改成LBX。
	- 如果播放4:3影像比例的DVD盘,请在投影机OSD中将影像比例改成4:3。
	- 在DVD播放机上将显示影像比例设成16:9 (宽)宽高比类型。

#### $\boxed{?}$ 图像太小或太大。

- 调整投影机上部的缩放控制杆。
- 增大或减小投影机与投影屏之间的距离。
- 按投影机面板上的"菜单",转到"显示设定-->银幕宽高比"。尝试其它设置。
- $\boxed{?}$ 图像有斜边:
	- 可能时,调整投影机的位置,使其对准屏幕中间位置,并低于屏幕的下边缘。
- $\boxed{?}$ 图像反转
	- 在OSD中选择"设置-->投影方式"以调整投影方向。

#### 其它问题

2 投影机对所有控制均停止响应。

<span id="page-53-0"></span>• 如果可能,关闭投影机电源,拔掉电源线,等待至少 20 秒后重新连接电源。

#### 遥控器问题

 $\boxed{?}$ 如果遥控器不工作

- 检查遥控器的操作角度相对于投影机的IR接收器来说, 是否在±15°以内。
- 确保遥控器和投影机之间没有障碍物。移到距离投影机7米(23英尺)以内。
- 确保电池装入正确。
- 更换电池(若电池没电)。

### 警告指示灯

当警告指示灯(如下所述)点亮或闪烁时,投影机将自动关闭:

- "激光"LED指示灯显示红色,并且如果"开机/待机"指示灯闪烁红色。
- "温度"LED指示灯显示红色, 并且如果"开机/待机"指示灯闪烁红色。这表示投影机过热。在正常情 况下,投影机可以重新开启。
- 若开机/待机指示灯闪烁红色,则"温度"LED指示灯闪烁红色。

从投影机上拔掉电源线,等待30秒,然后再试一次。如果警告指示灯仍点亮或闪烁,请与附近的服务中心联系以寻 求帮助。

#### **LED**点亮信息

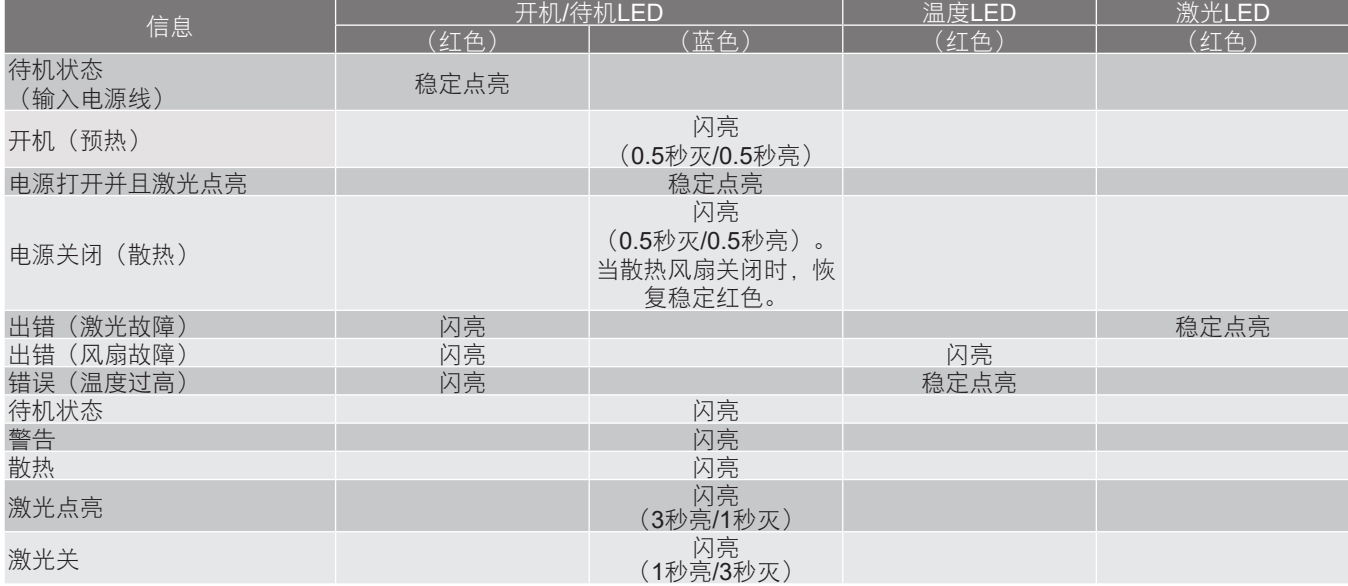

• 关机:

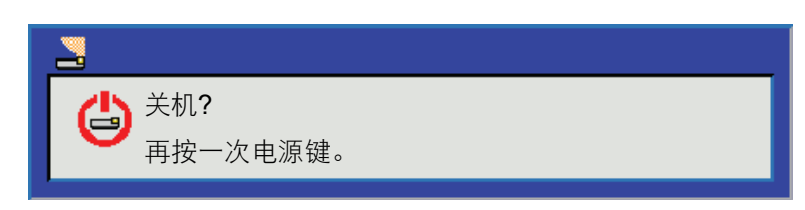

温度警告:

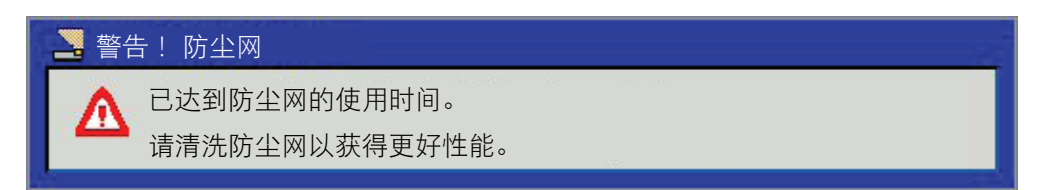

## <span id="page-55-0"></span>规格

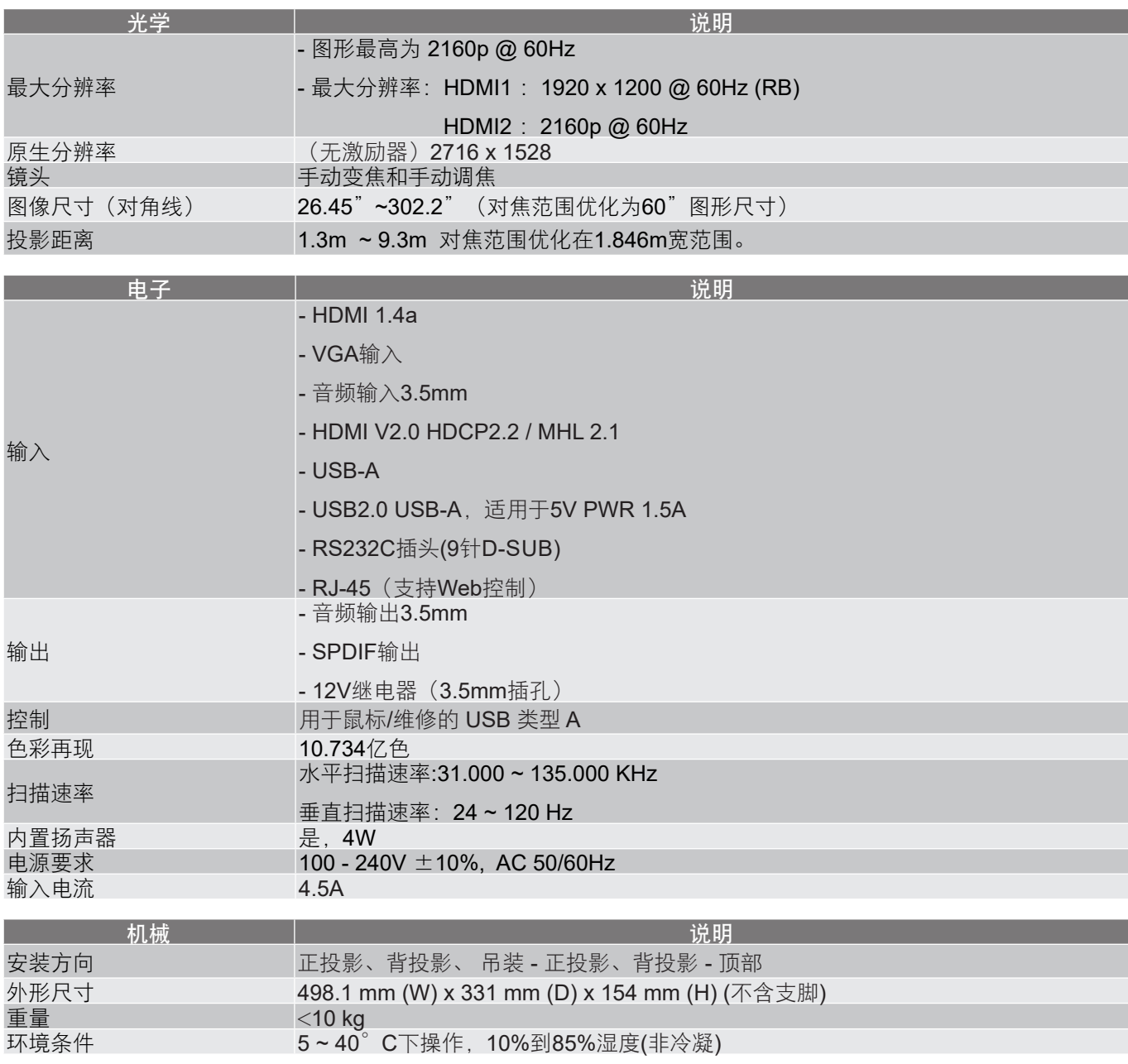

注意: 所有规格如有变更,恕不另行通知。

## <span id="page-56-0"></span>**Optoma**全球办事机构

如需服务或支持,请与当地办事机构联系。

### 美国

**178 Laurelview Ct. CL.** 888-289-6786<br>
Fremont, CA 94538, USA **CLA** 510-897-8601 Fremont, CA 94538, USA www.optomausa.com services@optoma.com

加拿大 3178 Laurelview Ct. **(888-289-6786**<br>Fremont. CA 94538. USA **(888-2897-8601)** Fremont, CA 94538, USA  $\overline{13}$ <br>www.optomausa.com

### 拉丁美洲

3178 Laurelview Ct. **6. 1999** 12088-289-6786 Fremont, CA 94538, USA 510-897-8601 www.optomausa.com services@optoma.com

### 欧洲

Unit 1, Network 41, Bourne End Mills Hemel Hempstead, Herts, HP1 2UJ, United Kingdom (144 (0) 1923 691 800 www.optoma.eu  $\sqrt{\frac{1}{2}}$  +44 (0) 1923 691 888 服务电话: +44 (0)1923 691865 <br> **图 service@tsc-europe.com** 

# **Benelux BV**<br>Randstad 22-123

Randstad 22-123  $\left(\frac{1}{316}\right)$  +31 (0) 36 820 0252<br>1316 BW Almere (a) +31 (0) 36 548 9052 The Netherlands www.optoma.nl

### 法国

Bâtiment E<br>81-83 avenue Edouard Vaillant (1940) 141 46 94 35 81-83 avenue Edouard Vaillant 92100 Boulogne Billancourt, France savoptoma@optoma.fr

#### 西班牙

C/ José Hierro,36 Of. 1C<br>
28522 Rivas VaciaMadrid, 18 1 +34 91 670 08 32 28522 Rivas VaciaMadrid, Spain

#### 德国

Germany info@optoma.de

#### 斯堪的纳维亚

PO.BOX 9515 3038 Drammen Norway

### 韩国

WOOMI TECH.CO.,LTD. **(** +82+2+34430004 4F, Minu Bldg.33-14, Kangnam-Ku, +82+2+34430005 Seoul,135-815, KOREA korea.optoma.com

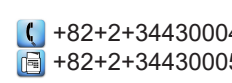

日本

東京都足立区綾瀬3-25-18 株式会社オーエス info@os-worldwide.com

台湾

12F., No.213, Sec. 3, Beixin Rd., +886-2-8911-8600 Xindian Dist., New Taipei City 231,  $\boxed{6}$  +886-2-8911-6550 Taiwan, R.O.C. services@optoma.com.tw www.optoma.com.tw asia.optoma.com

香港

Unit A, 27/F Dragon Centre, 79 Wing Hong Street, **(1)** +852-2396-8968 Cheung Sha Wan, **+852-2370-1222** Kowloon, Hong Kong www.optoma.com.hk

中国 5F, No. 1205, Kaixuan Rd., **(1)** +86-21-62947376 Changning District  $\begin{array}{|c|c|c|}\n\hline\n\text{a} & +86-21-62947375\n\end{array}$ 

コンタクトセンター:0120-380-495 www.os-worldwide.com

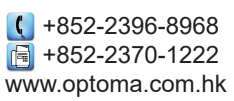

Shanghai, 200052, China www.optoma.com.cn

Fed +31 (0) 36 548 9052

Sigervices@optoma.com

Wiesenstrasse 21 W  $\left( \right)$  +49 (0) 211 506 6670 D40549 Düsseldorf, **Fig. 149 (0) 211 506 66799** 

Lerpeveien 25 **(** +47 32 98 89 90<br>3040 Drammen (a) +47 32 98 89 99  $\boxed{6}$  +47 32 98 89 99 Norway info@optoma.no

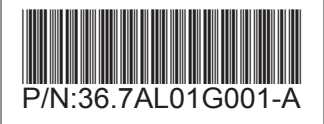